# Guide to ZUS Electronic Services Platform

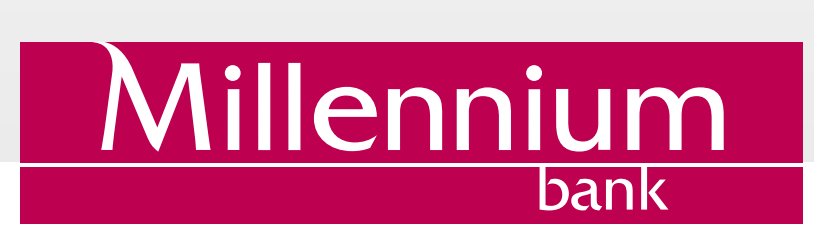

# TABLE OF CONTENTS

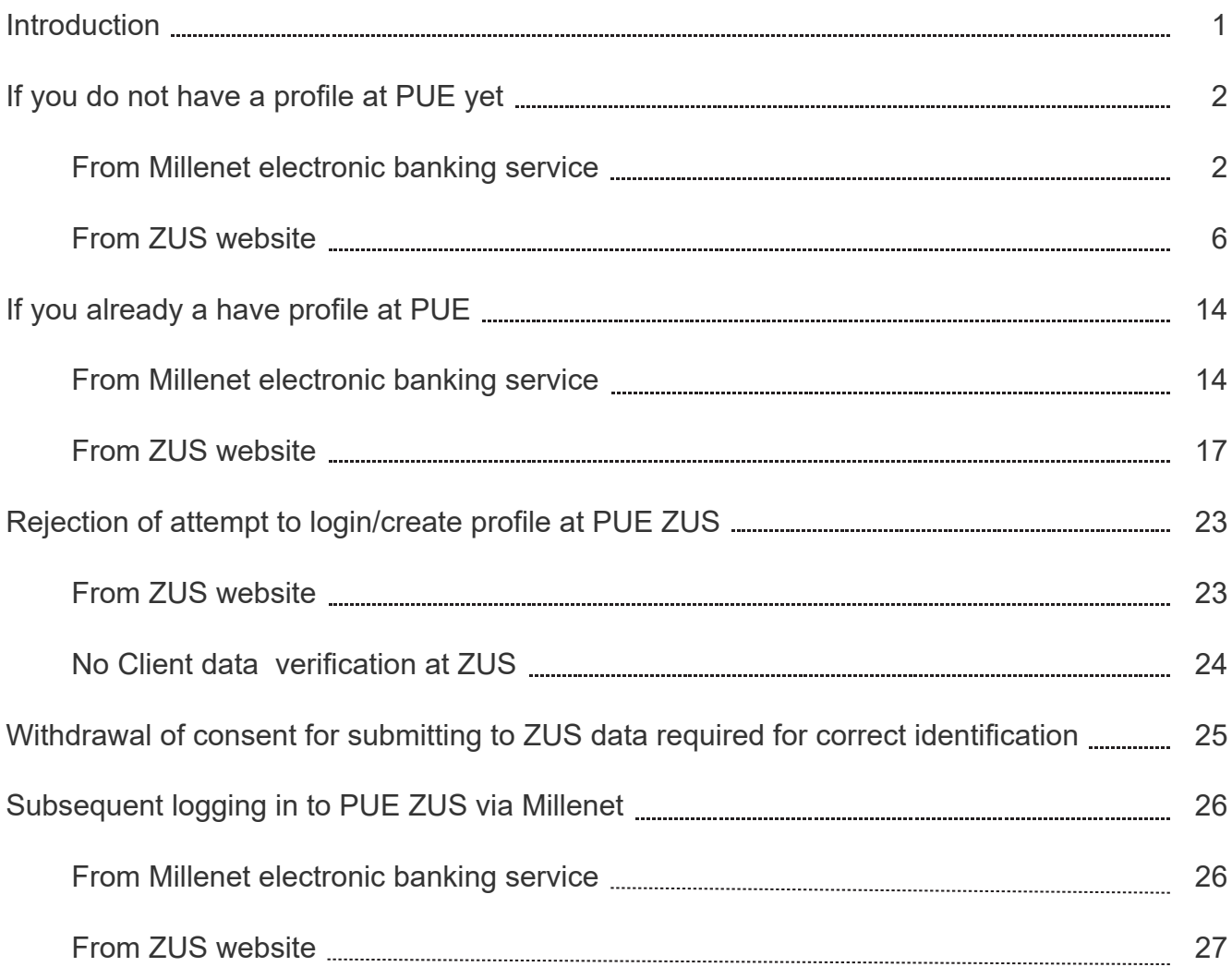

# INTRODUCTION

ZUS Electronic Services Platform bookmark in the Millenet, under section My finances -> Products and Services -> Services and banner Log in to PUE ZUS in the left Millenet menu, offers a link to an option to create authenticated profile at Electronic Services Platform (PUE ZUS) and use the services currently provided by ZUS.

You just have to use the above-mentioned option and then agree to submit to ZUS your personal identification data (name, surname, PESEL number). Then, you will be logged in to your profile at PUE or (if you do not have profile at PUE) it will be created for you.

You may log in to/create your profile at PUE through Bank Millennium electronic banking system in two ways: by logging directly in to Millenet or using link to our electronic banking system at PUE.

The service is available to Bank Millennium clients who:

- Have had their identity verified at Bank's branch
- Hold their current account with the Bank, are its owners or co-owners
- Have defined mobile phone number to contact Bank Millennium and activated SMS P@ssword.

By using PUE ZUS and having PUE trusted profile, Client of Bank Millennium may use numerous services currently offered by ZUS: get access to the insurance, benefits and payments information, check his data on ZUS account, submit and collect necessary documents and applications, and settle premiums.

Further in this document we are describing step by step how to log in to PUE ZUS or create a new profile through Millenet. Information on how to apply for child care benefit under Family 500+ programme is presented in detail on th[e Banku Millennium w](https://www.bankmillennium.pl/en/electronic-banking/millenet-for-individuals-business/rodzina-500-plus)ebsite.

# IF YOU DO NOT HAVE A PROFILE AT PUE YET

#### **From Millenet electronic banking service**

Log in to Millenet, and then click the bookmark My finances -> Products and Services -> Services and select Login option or click banner Log in to PUE ZUS (menu on the left hand side of the screen).

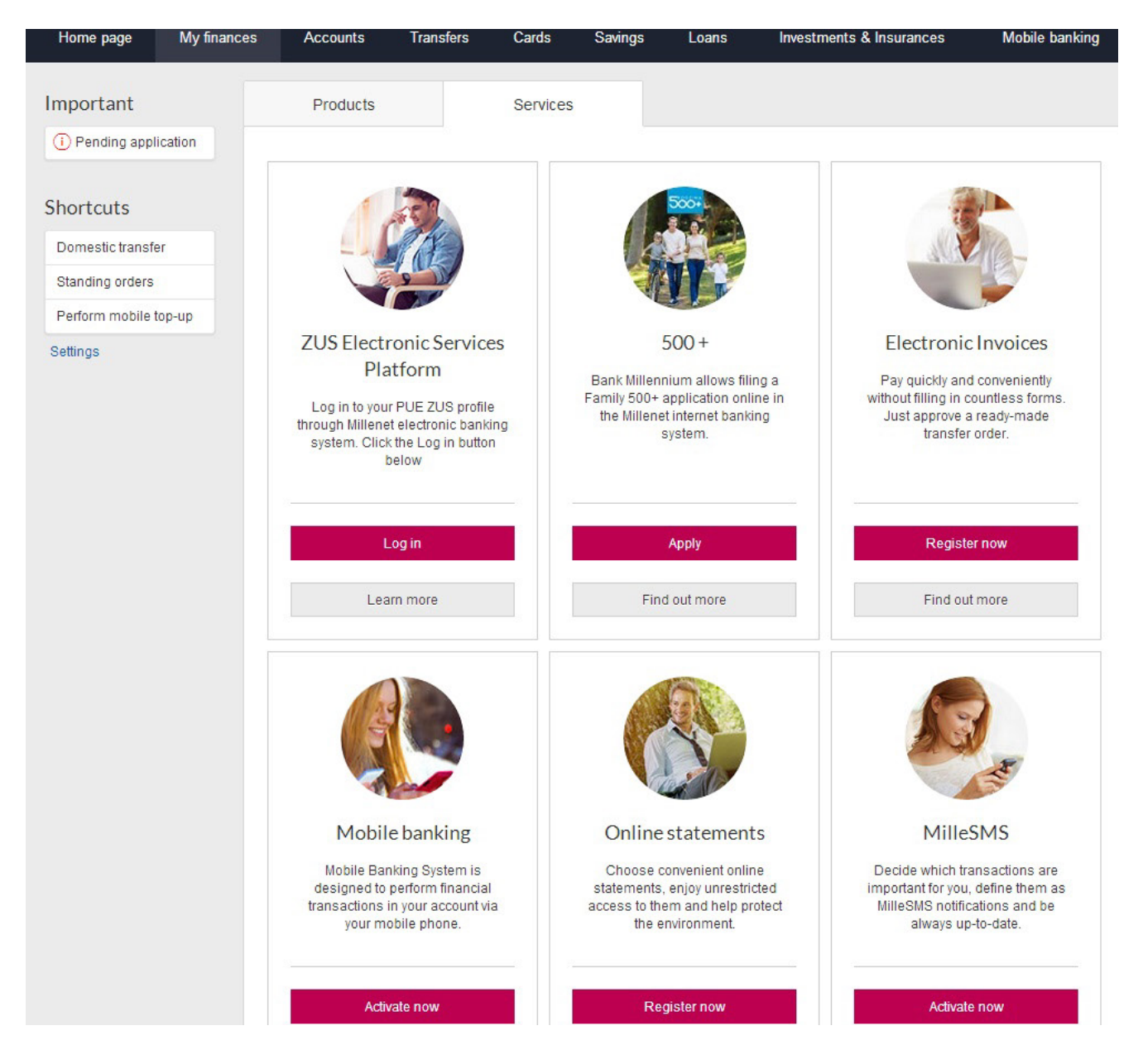

The next screen to display will feature general information about the issues that can be handled at PUE ZUS and the scope of your identification data that will be submitted to ZUS for identity confirmation (name, surname, PESEL number). At this stage you must also give your consent for submitting to ZUS the data required for correct identification. At your next attempt to go to PUE ZUS, it will be no longer required.

You may continue the process upon ticking off the selection field located by the consent text and clicking Continue button. If you click Cancel, you will be redirected to the Millenet system homepage.

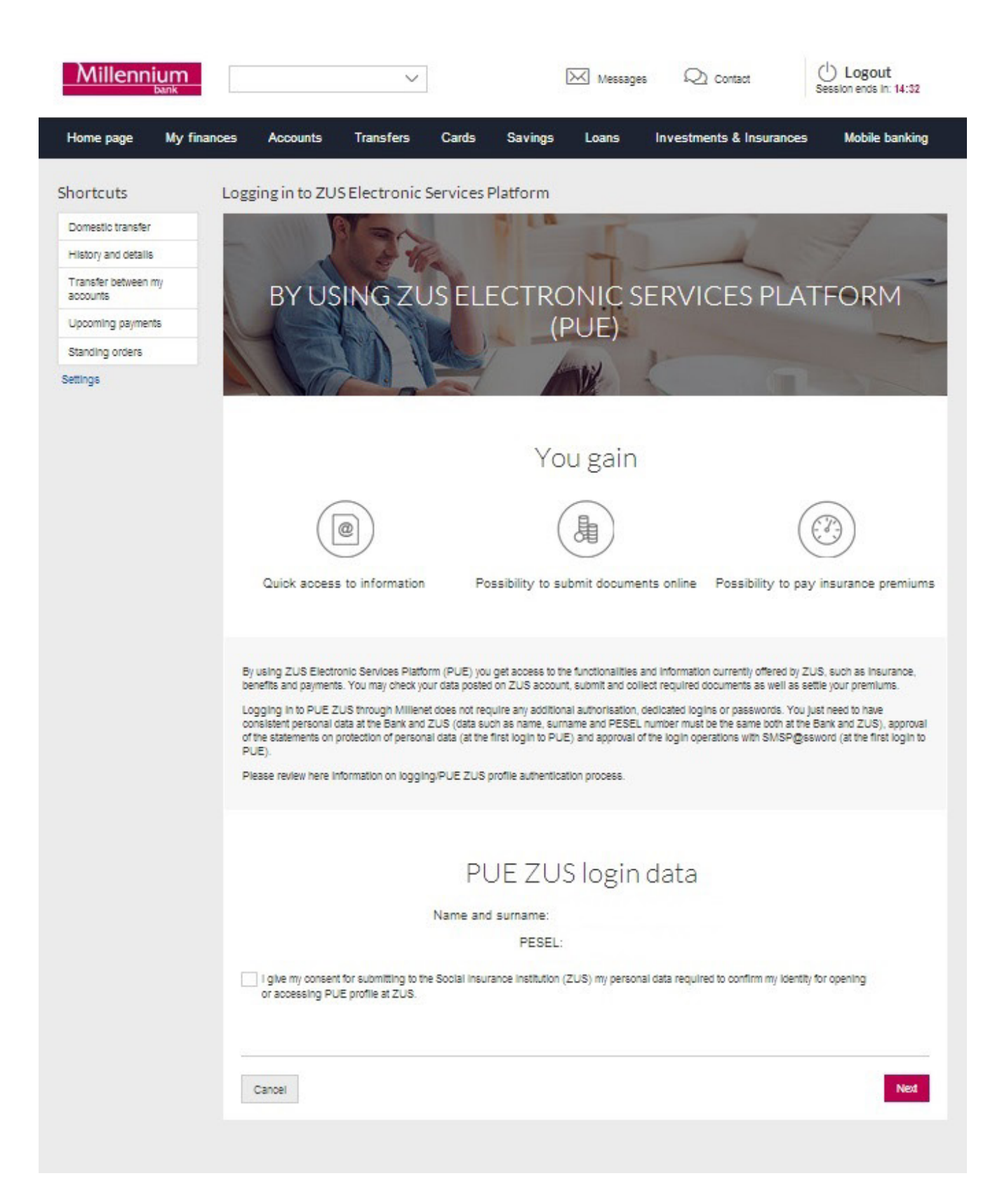

Next you will be requested to enter the verification code which you will get in a text message sent to the phone number provided for communication with Bank Millennium. At your next attempt to go to PUE ZUS, it will be no longer required. If you have problems to enter the code you received, you should use the button Generate the text message with code again. If your SMS code is not verified, the process will be stopped. After positive verification of your SMS code, you will be able to go to PUE ZUS. For that, use Login button. If you click Cancel, you will be redirected to the Millenet system homepage.

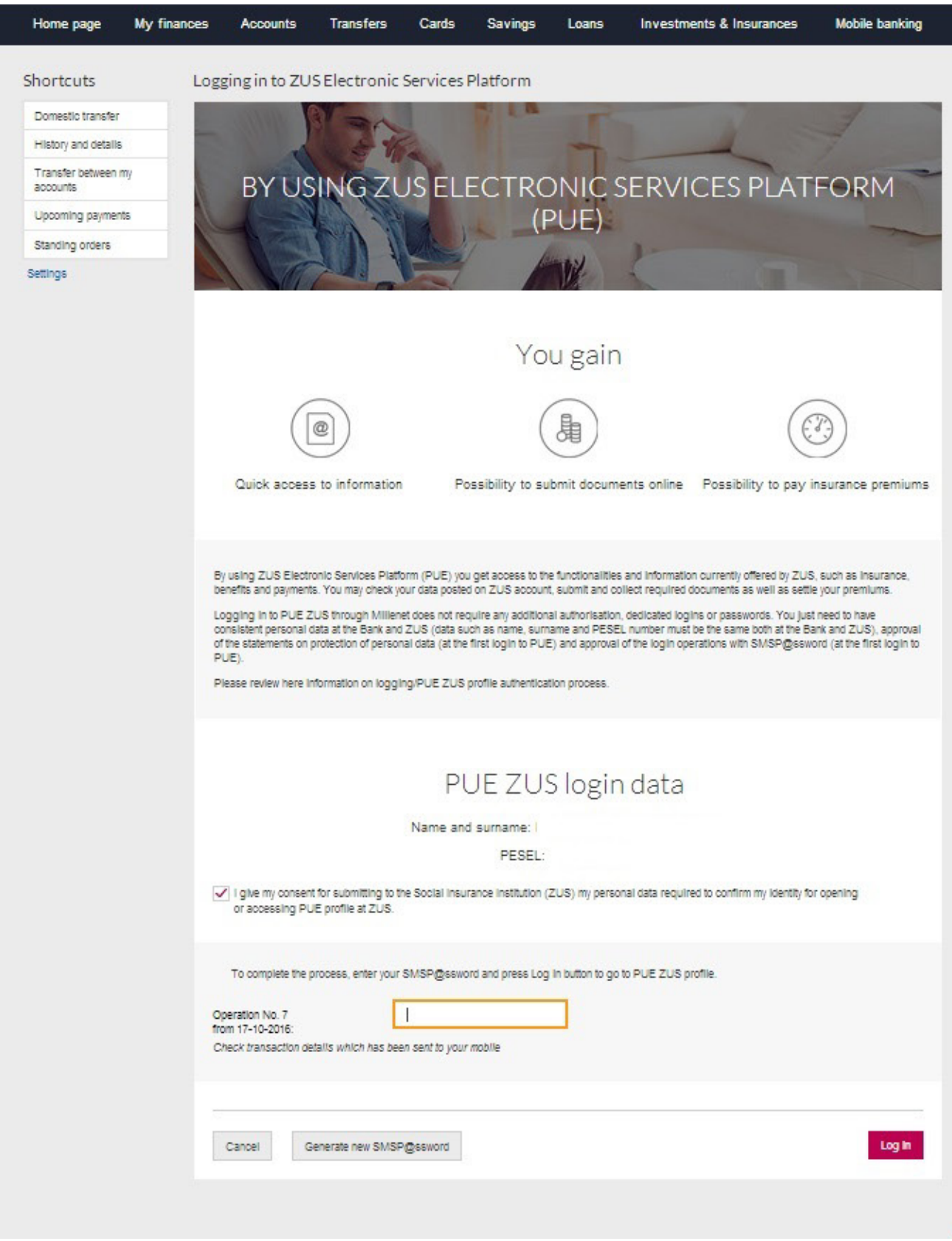

You will be redirected to the profile registration website at PUE ZUS.

The fields Name and surname and PESEL number will be automatically supplemented with your data submitted by Millenet. Supplement the registration form by adding your mobile phone number (optional) and e-mail address.

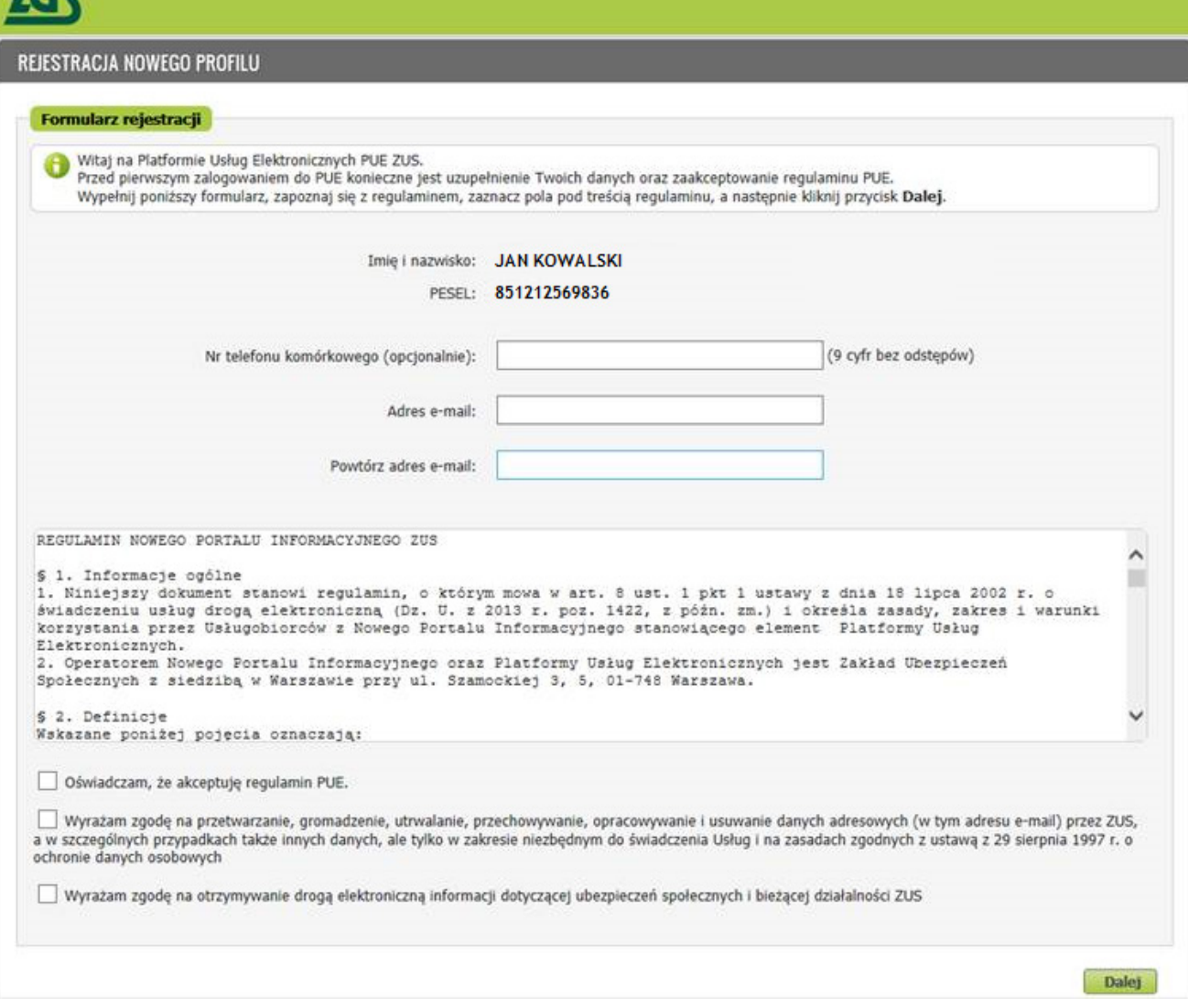

7/19

Upon clicking Continue button, your profile will be created at PUE ZUS and you will be automatically logged to PUE – from now on you will be able to use ZUS platform.

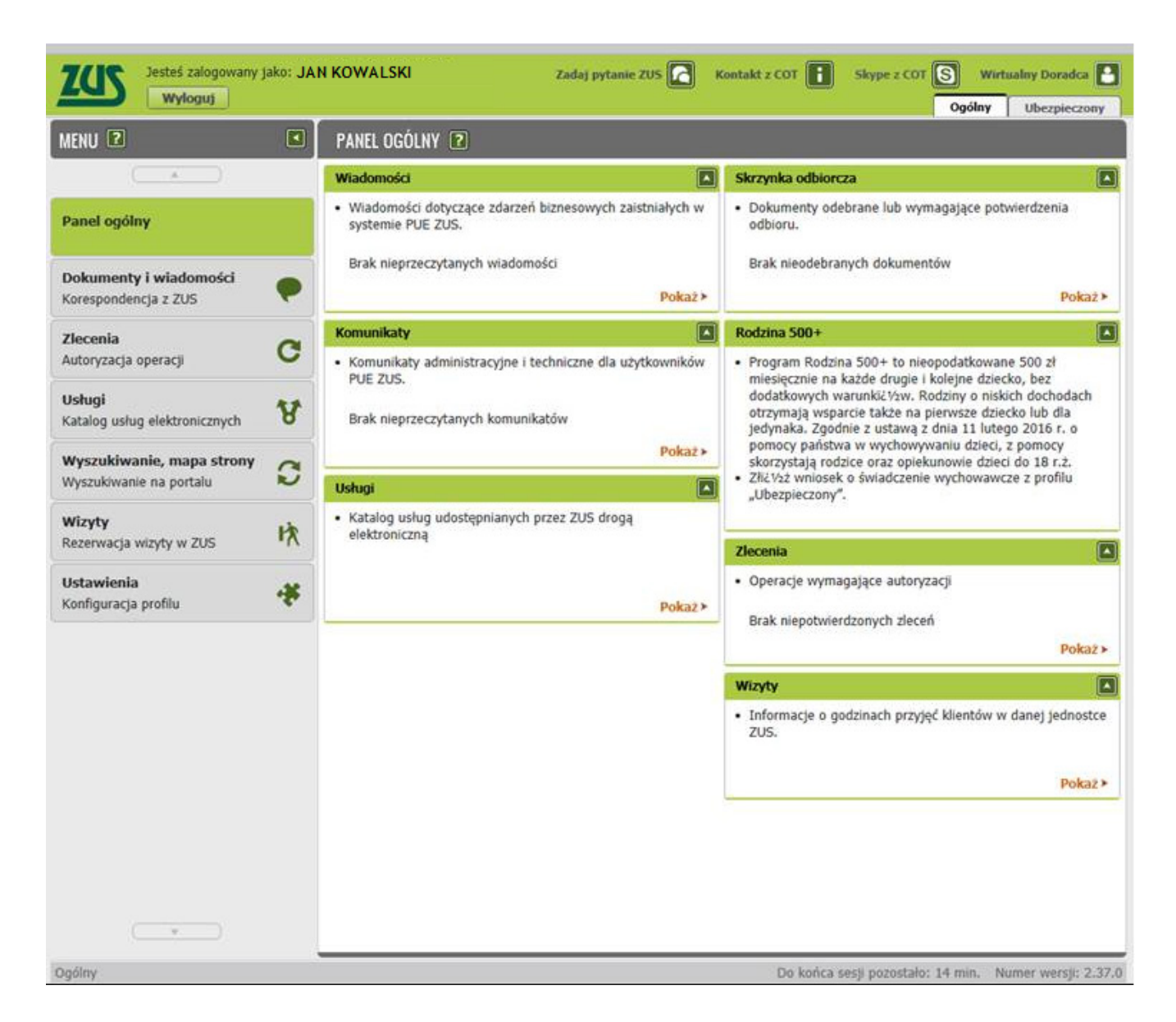

#### **From ZUS website**

If you are at ZUS website (www.zus.pl) and click bookmark PUE ZUS, then you will just have to select Login through electronic banking option.

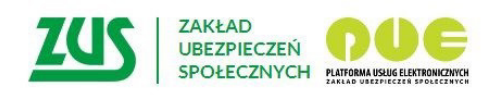

## Logowanie

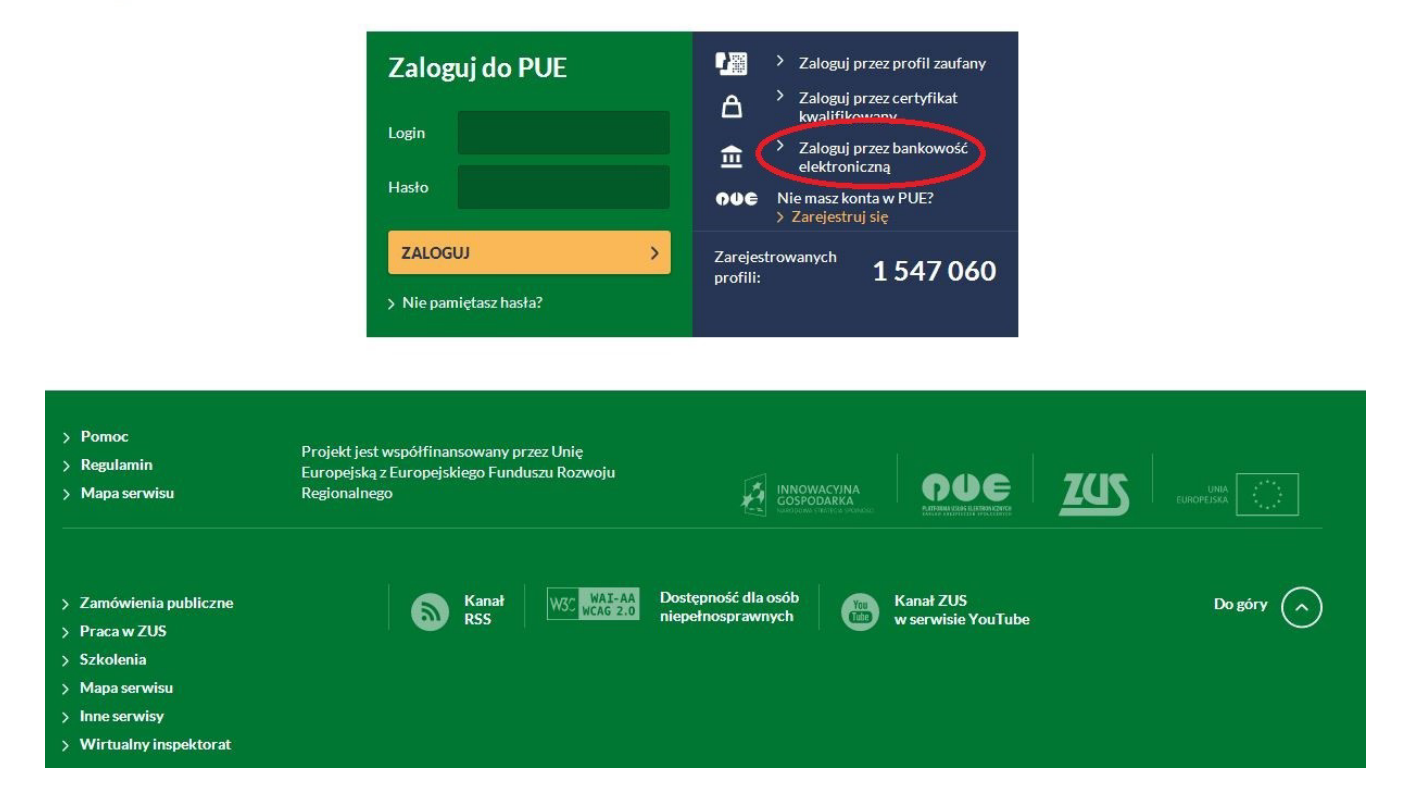

You will be redirected to the website displaying bank logotypes. Upon selecting the logo, you will be redirected to your Bank, where you may authenticate your PUE profile, log in to PUE or create a new trusted PUE profile using your identification data held by the Bank.

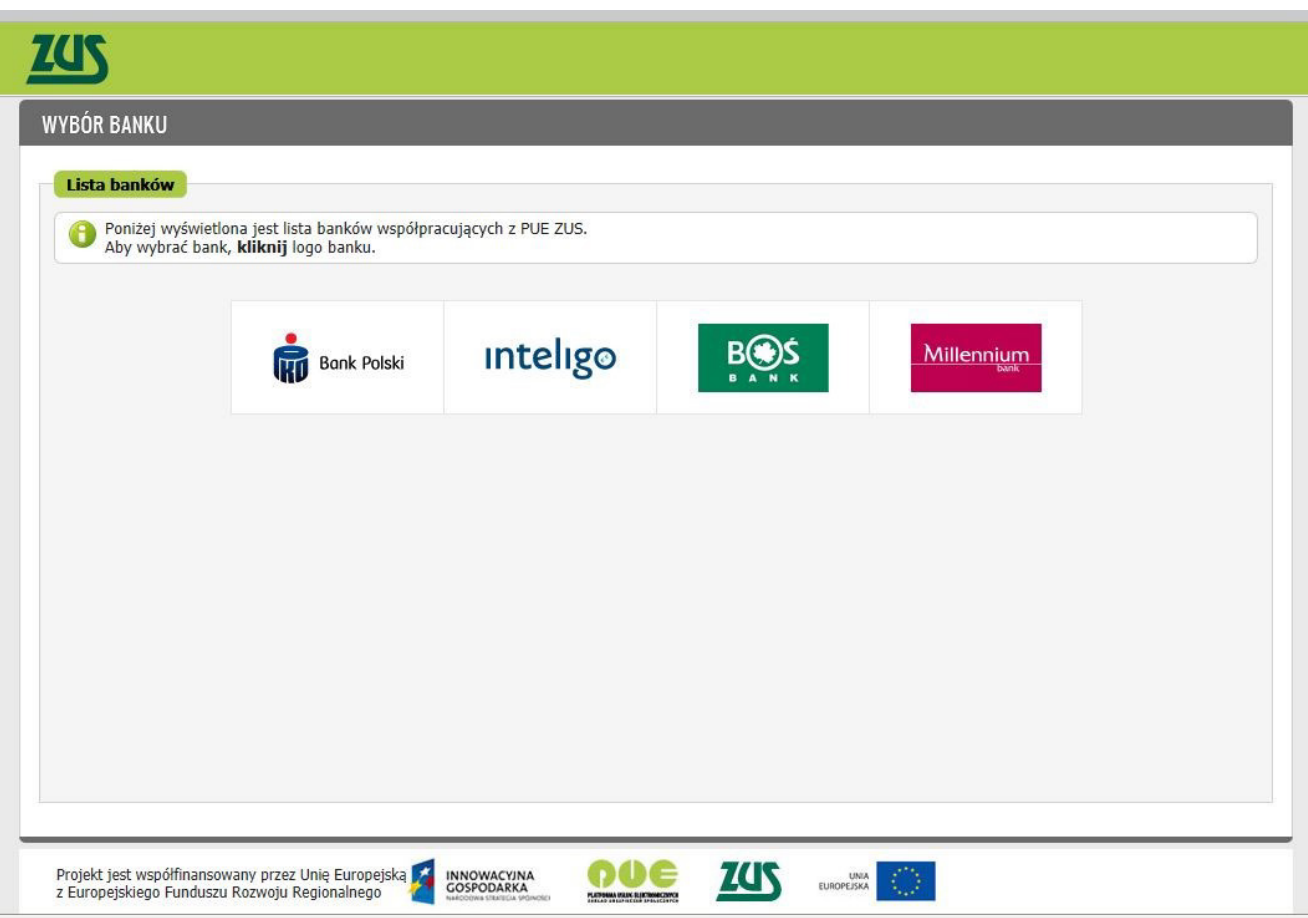

Click Bank Millennium logo – you will be redirected to PUE ZUS login page through Millenet.

Enter your MilleKod and use Login button.

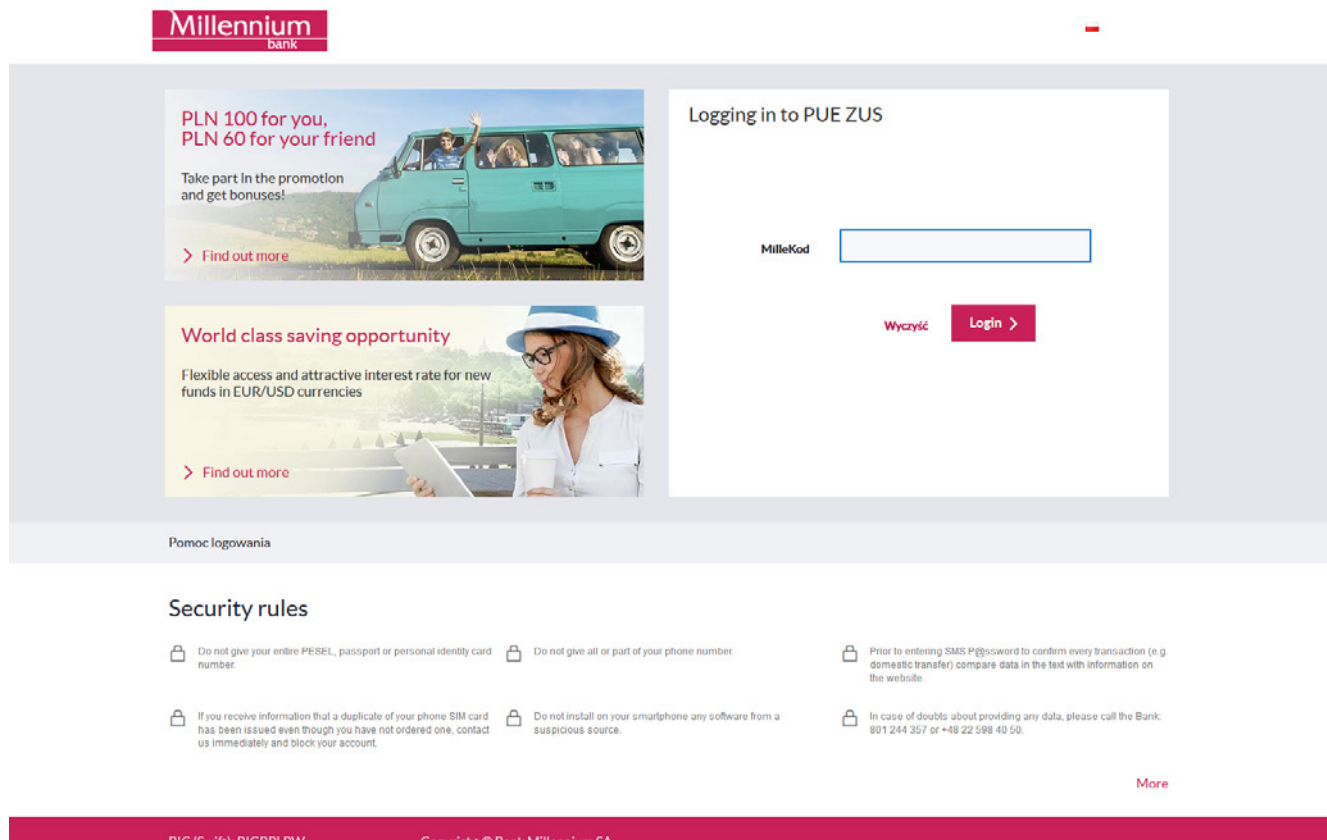

On the next screen enter your data required for logging in to Millenet and confirm with Login button.

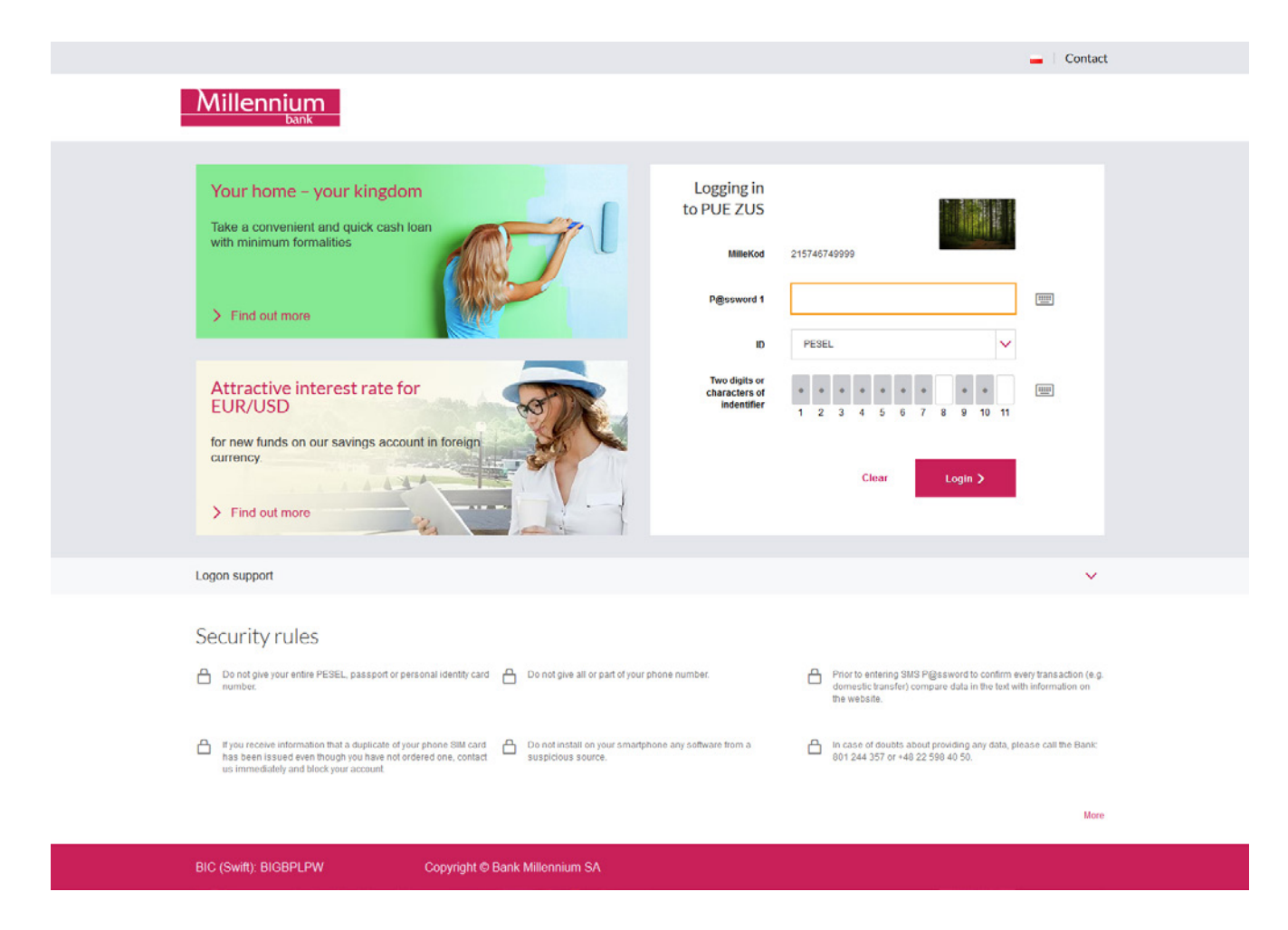

The next Millenet screen will display general information about the issues that can be handled at PUE ZUS, the scope of your identification data that will be submitted to ZUS for identity confirmation (name, surname, PESEL number) and text of the consent for submitting to ZUS the data required for correct identification. At your next attempt to go to PUE ZUS, it will be no longer required.

You may continue the process upon ticking off the selection field located by the consent text and clicking Continue button. If you click Cancel, the process will be stopped.

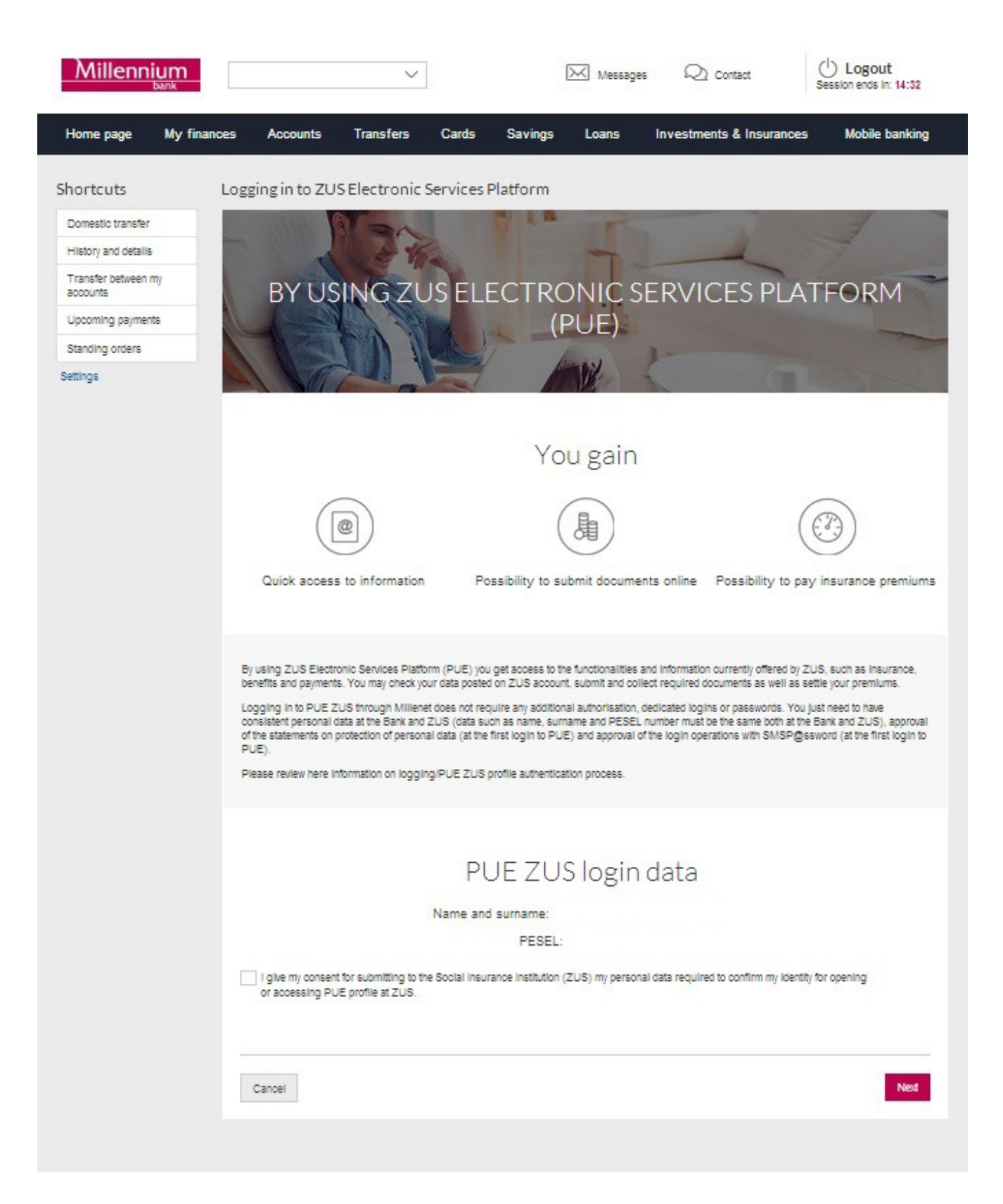

Next you will be requested to enter the verification code which you will get in a text message sent to the phone number provided for communication with Bank Millennium. At your next attempt to go to PUE ZUS, it will be no longer required. If you have problems to enter the code you received, you should use the button Generate the text message with code again. If your SMS code is not verified, the process will be stopped. After positive verification of your SMS code, you will be able to go to PUE ZUS. For that, use Login button. If you click Cancel, the process will be stopped.

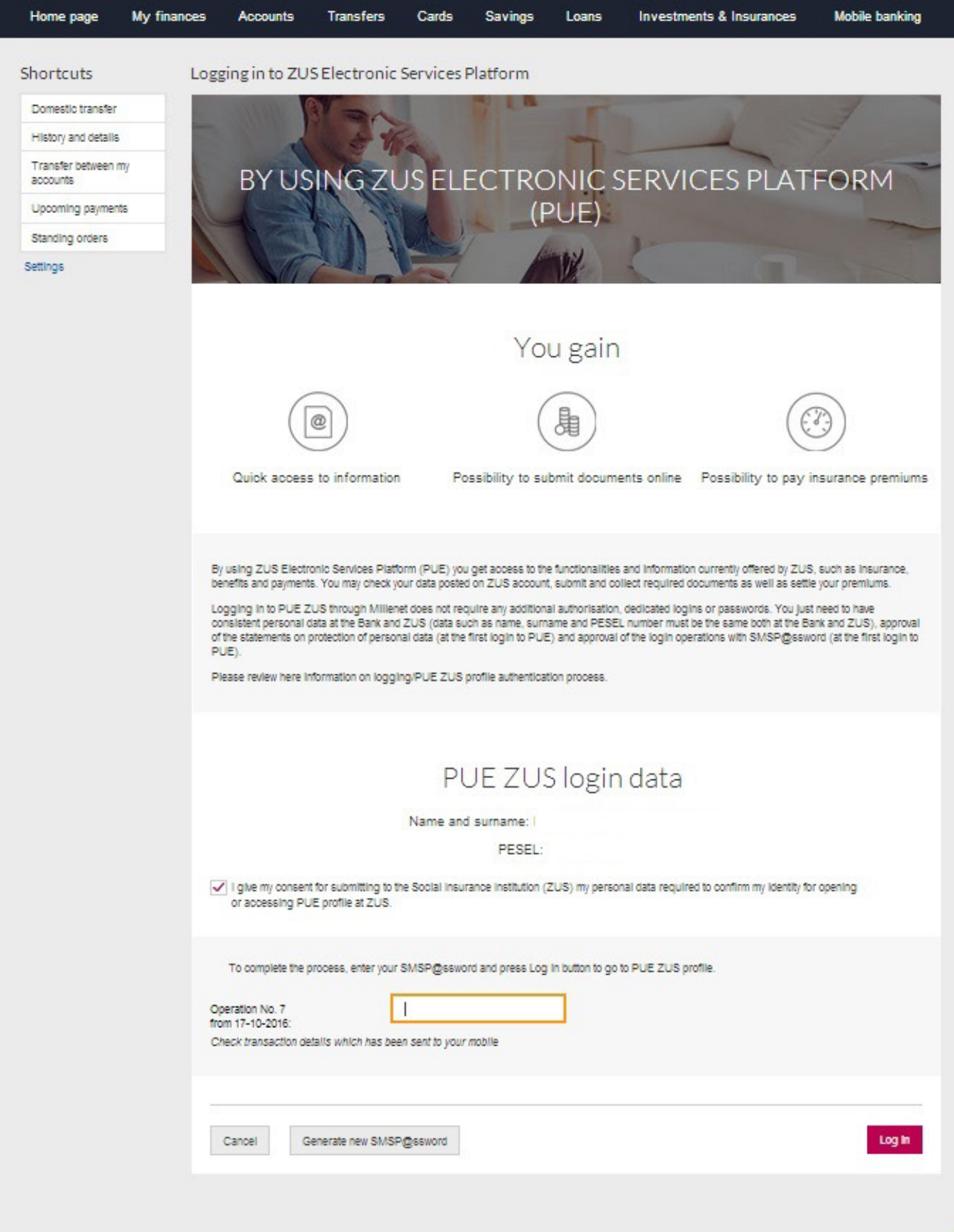

You will be redirected to the profile registration website at PUE ZUS.

The fields Name and surname and PESEL number will be automatically supplemented with your data submitted by Millenet. Supplement the registration form by adding your mobile phone number (optional) and e-mail address.

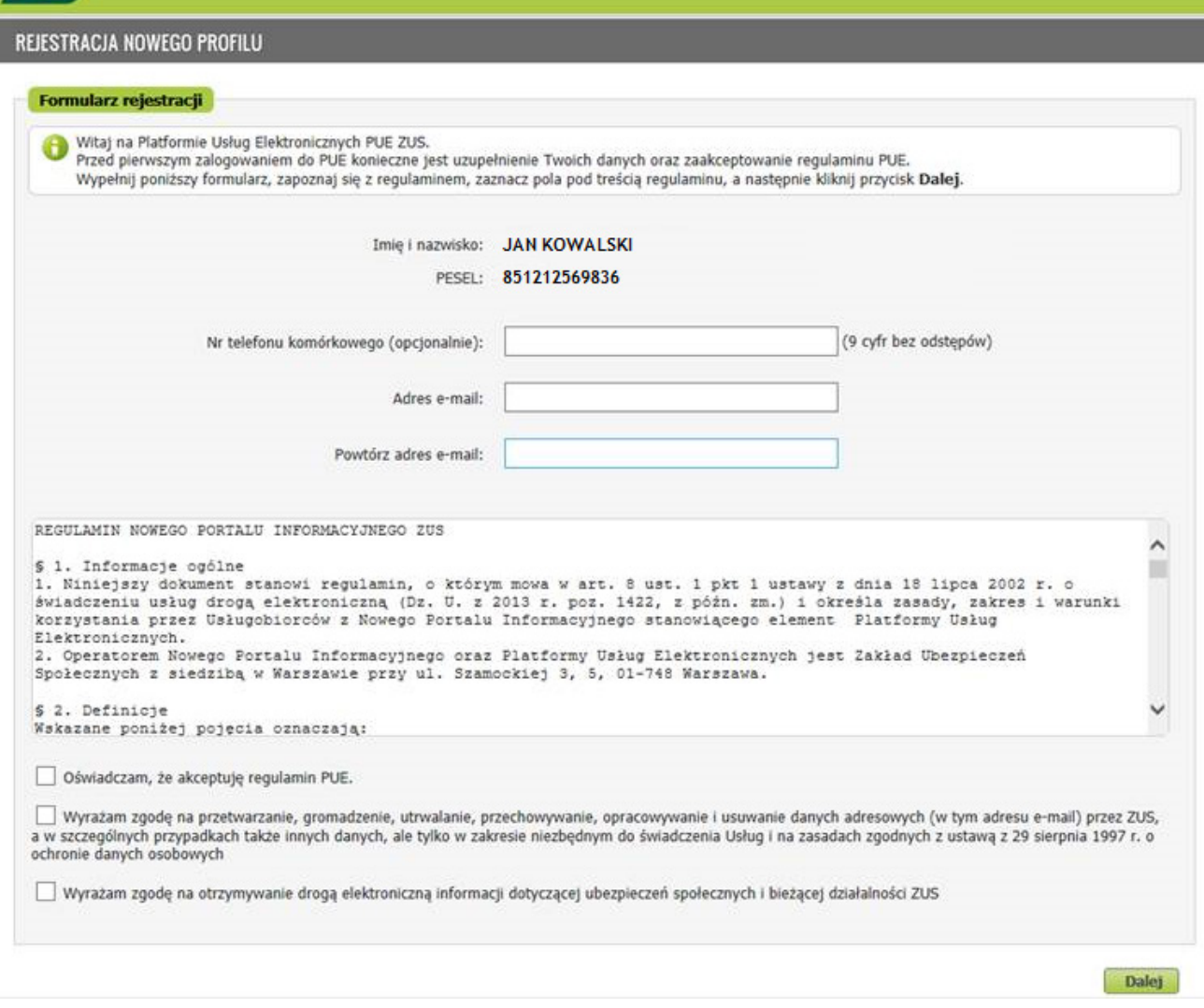

zus

Upon clicking Continue button, your profile will be created at PUE ZUS and you will be automatically logged in to PUE – from now on you will be able to use ZUS platform.

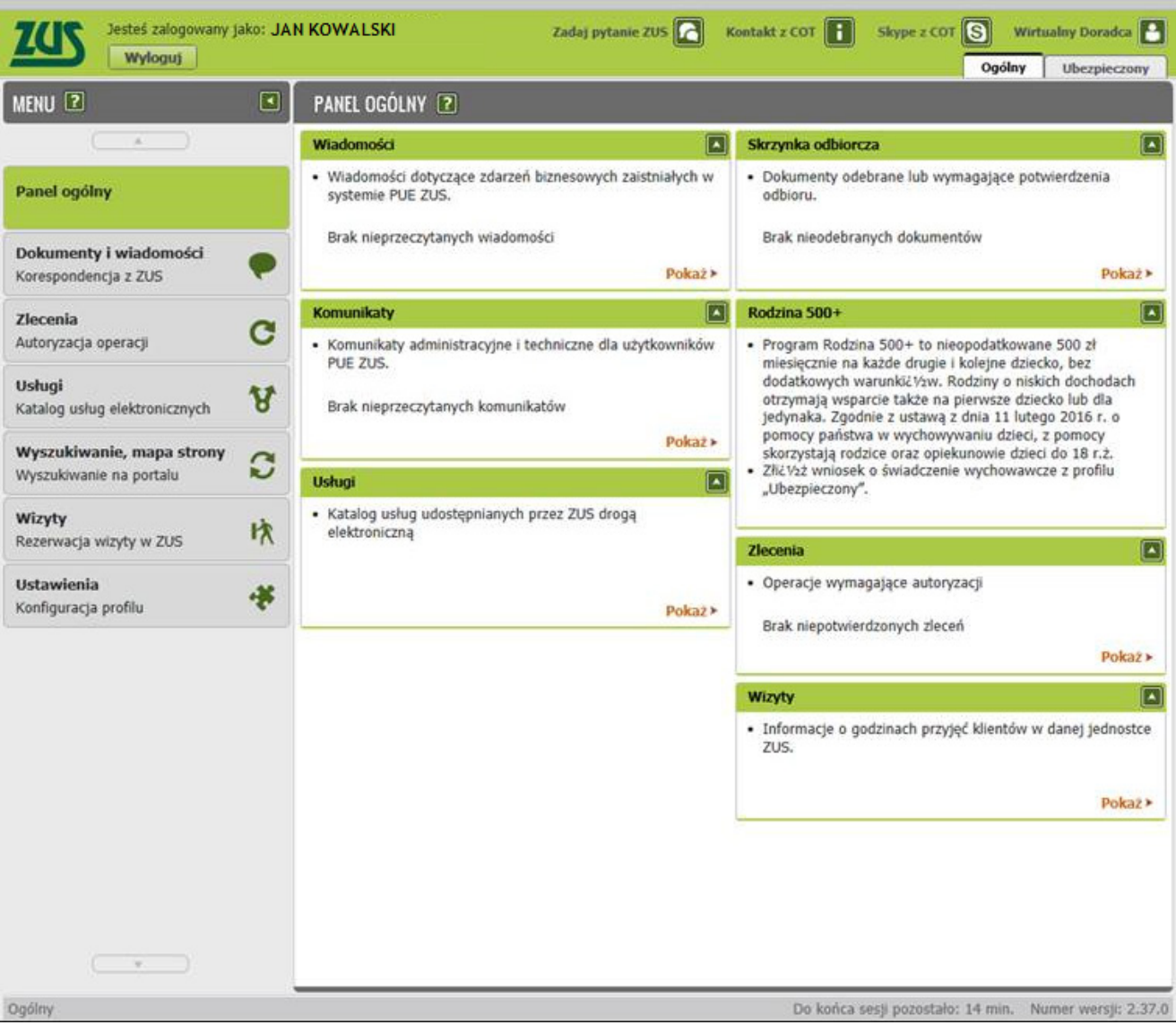

# IF YOU ALREADY A HAVE PROFILE AT PUE

#### **From Millenet electronic banking service**

Log in to Millenet, and then click the bookmark My finances -> Products and Services -> Services and select Login option or click banner Log in to PUE ZUS (menu on the left hand side of the screen).

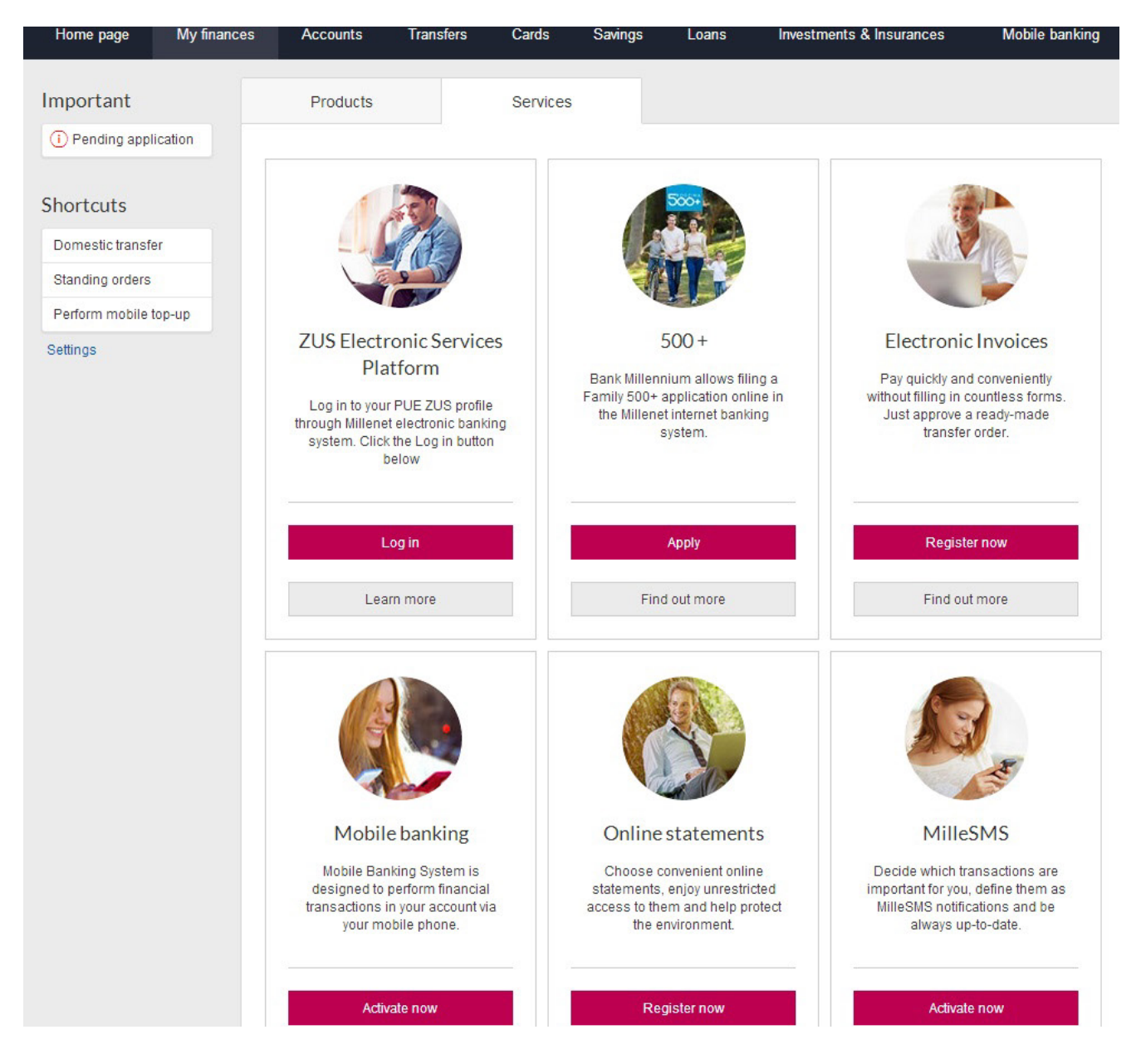

The next Millenet screen will display general information about the issues that can be handled at PUE ZUS, the scope of your identification data that will be submitted to ZUS for identity confirmation (name, surname, PESEL number) and text of the consent for submitting to ZUS the data required for correct identification. At your next attempt to go to PUE ZUS, it will be no longer required.

You may continue the process upon ticking off the selection field located by the consent text and clicking Continue button. If you click Cancel, you will be redirected to the Millenet system homepage.

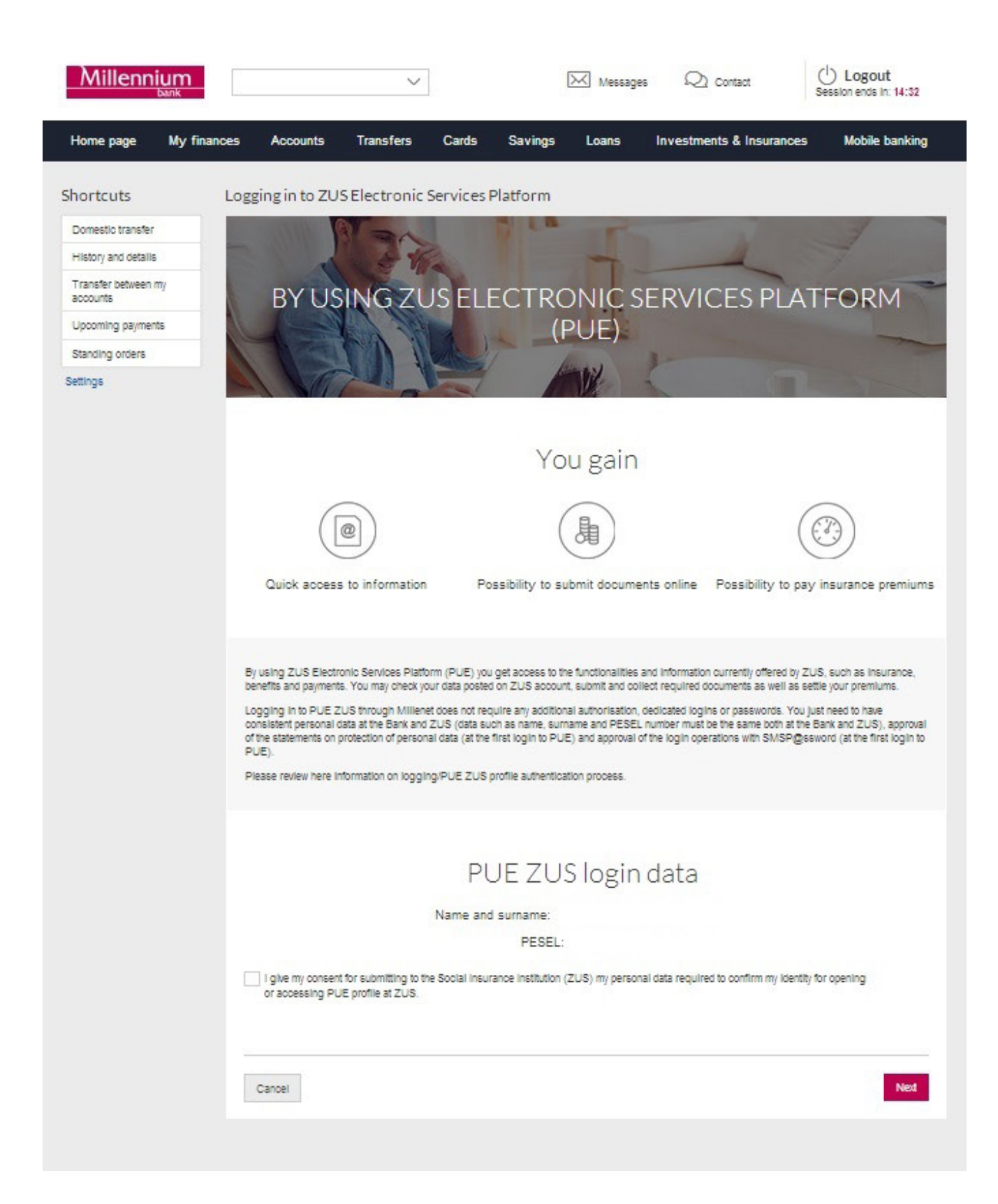

Next you will be requested to enter the verification code which you will get in a text message sent to the phone number provided for communication with Bank Millennium. At your next attempt to go to PUE ZUS, it will be no longer required. If you have problems to enter the code you received, you should use the button Generate the text message with code again. If your SMS code is not verified, the process will be stopped. After positive verification of your SMS code, you will be able to go to PUE ZUS. For that, use Login button. If you click Cancel, you will be redirected to the Millenet system homepage.

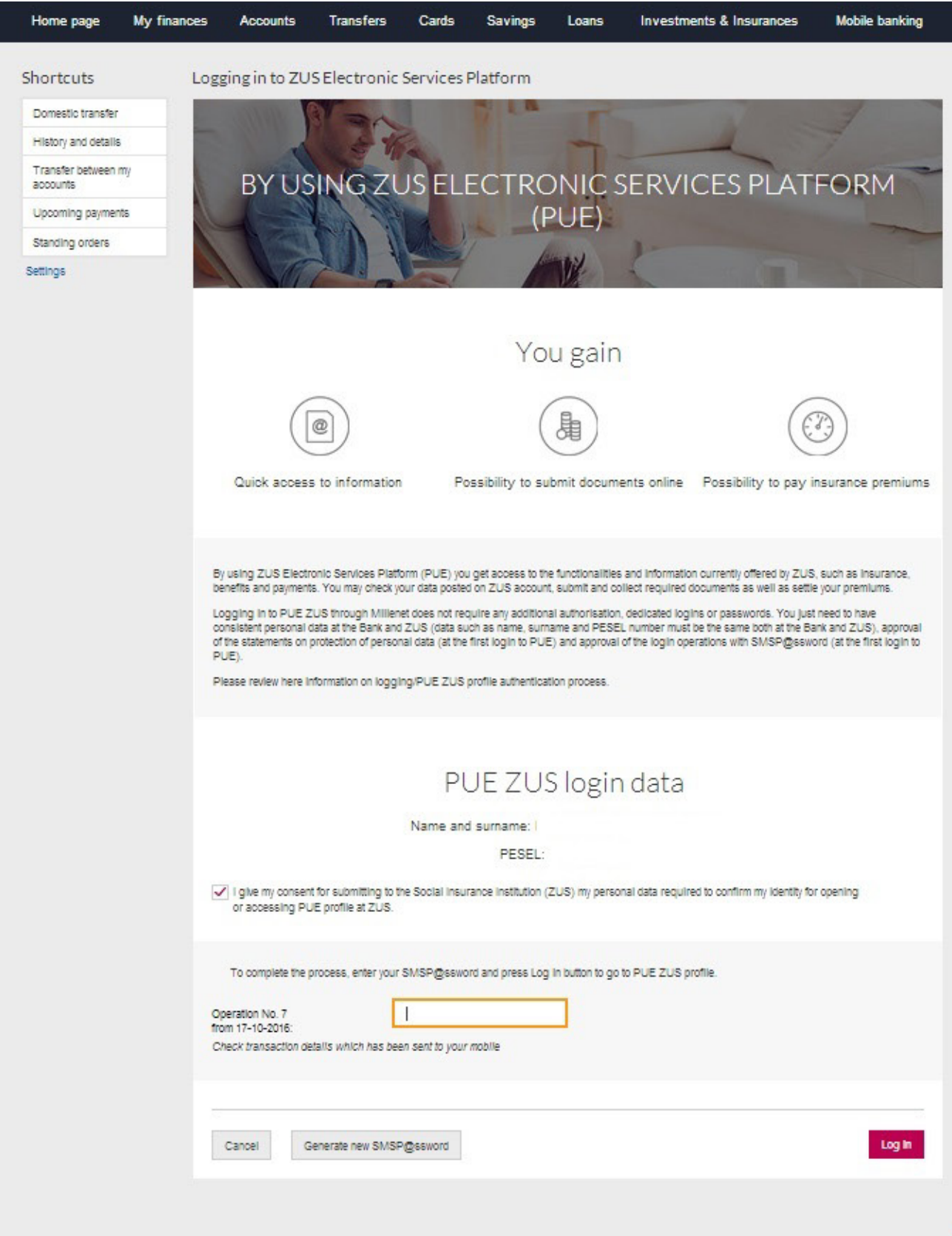

You will be redirected to the profile registration website at PUE ZUS.

If since your last login at PUE ZUS, the Regulations of the platform have changed, you may be requested to accept the new PUE Regulations.

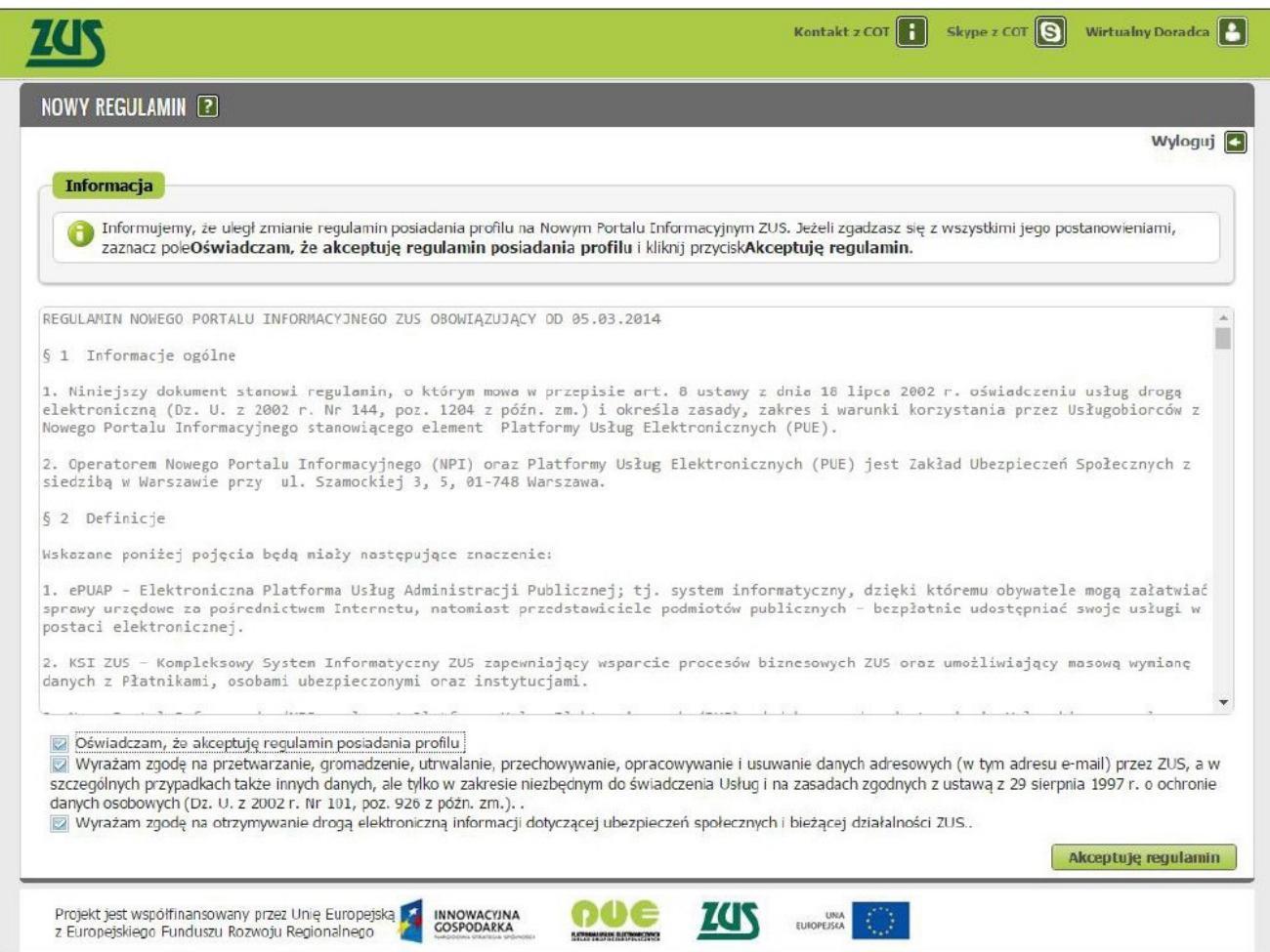

Upon accepting the Regulations, you will be logged in to PUE.

#### **From ZUS website**

If you are at ZUS website (www.zus.pl) and click PUE ZUS bookmark, you will just need to select Login through electronic banking option.  $(www. zus.pi)$ 

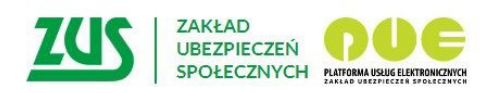

## Logowanie

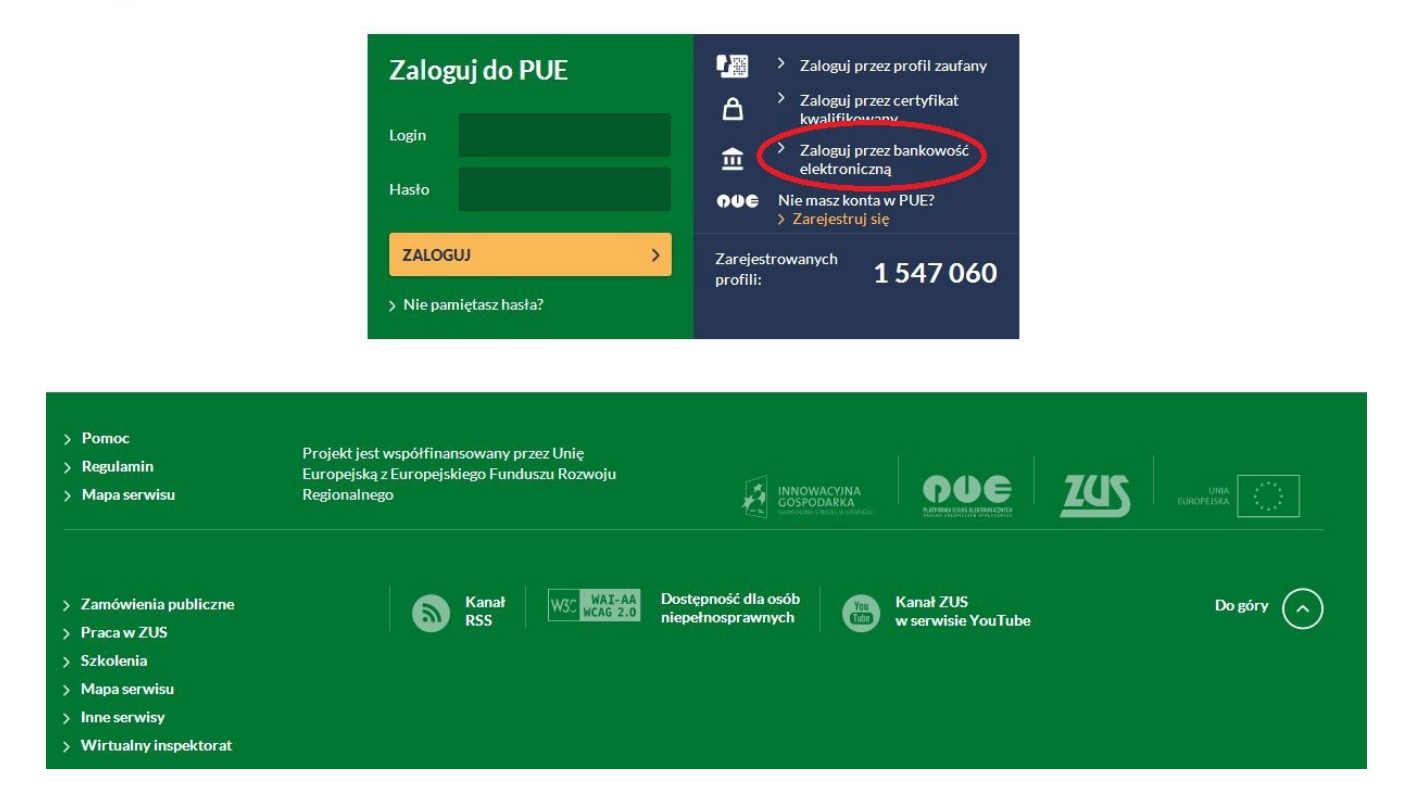

You will be redirected to the website displaying bank logotypes whereby you may be redirected to your Bank to log in to PUE.

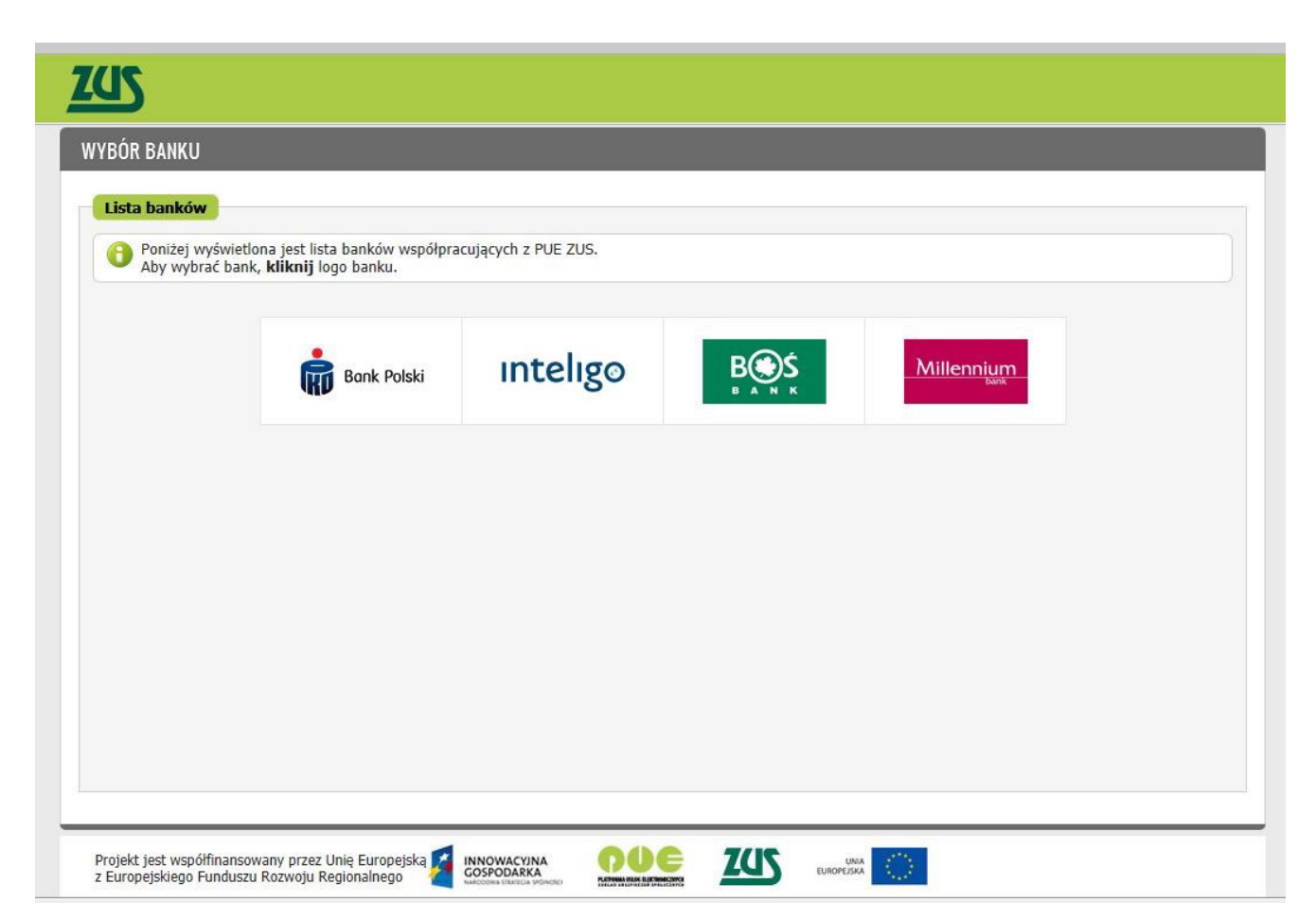

Click Bank Millennium logo – you will be redirected to PUE ZUS login page via Millenet.

Enter your MilleKod and use Login button.

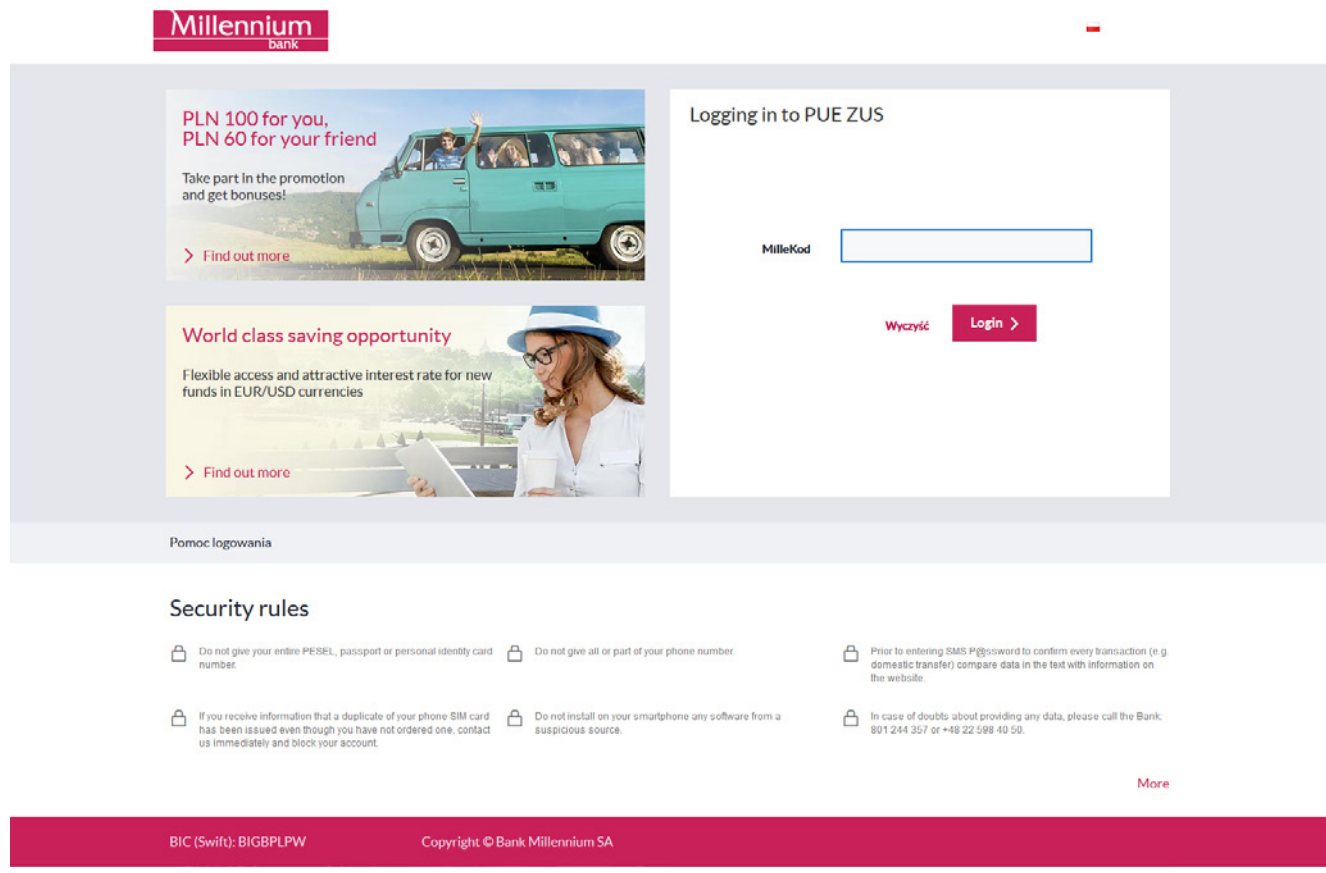

On the next screen enter your data required for logging in to Millenet and use Login button.

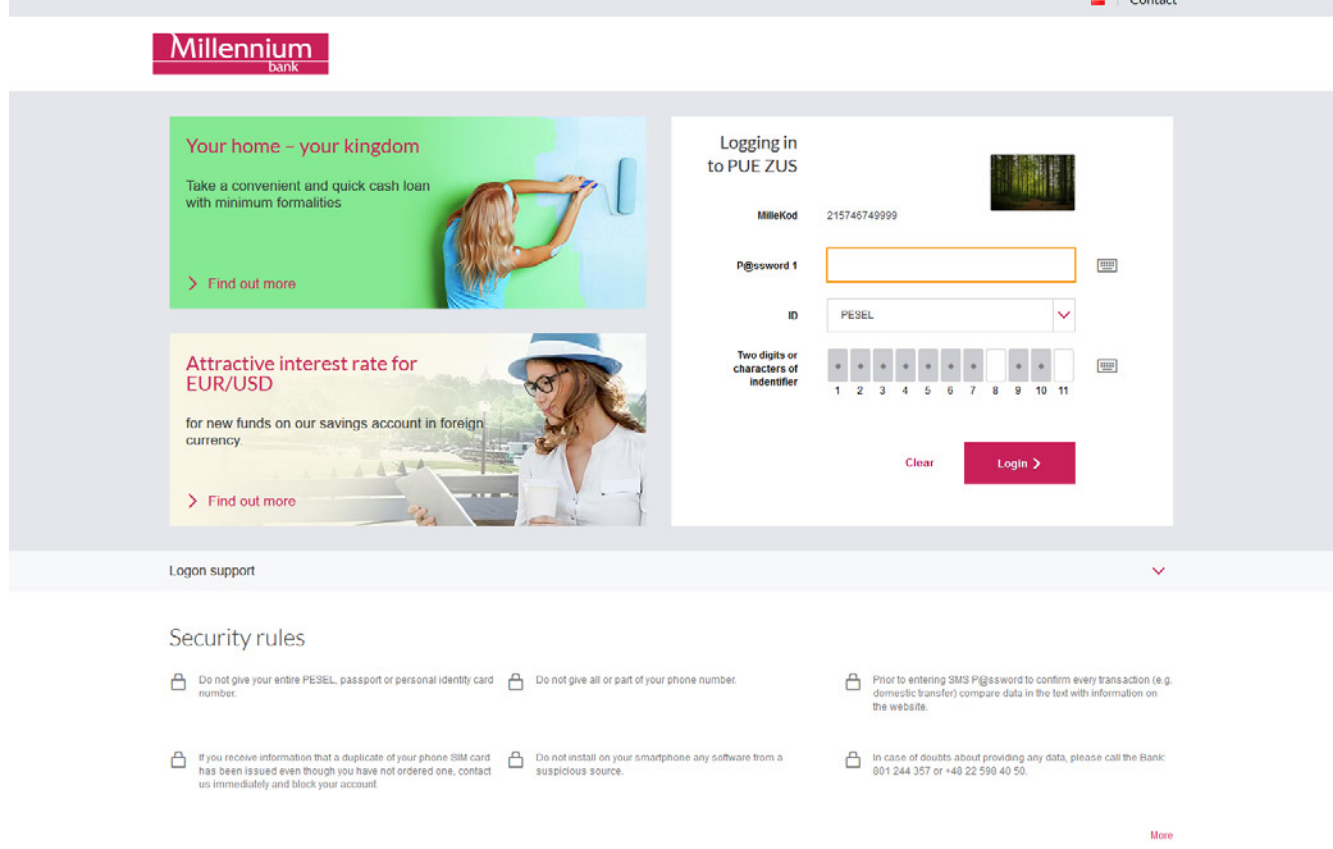

The next Millenet screen to display will feature general information about the issues that can be handled at PUE ZUS, the scope of your identification data that will be submitted to ZUS for identity confirmation (name, surname, PESEL number) and text of the consent for submitting to ZUS the data required for correct identification. At your next attempt to go to PUE ZUS, it will be no longer required.

You may continue the process upon ticking off the selection field located by the consent text and clicking Continue button. If you click Cancel, the process will be stopped.

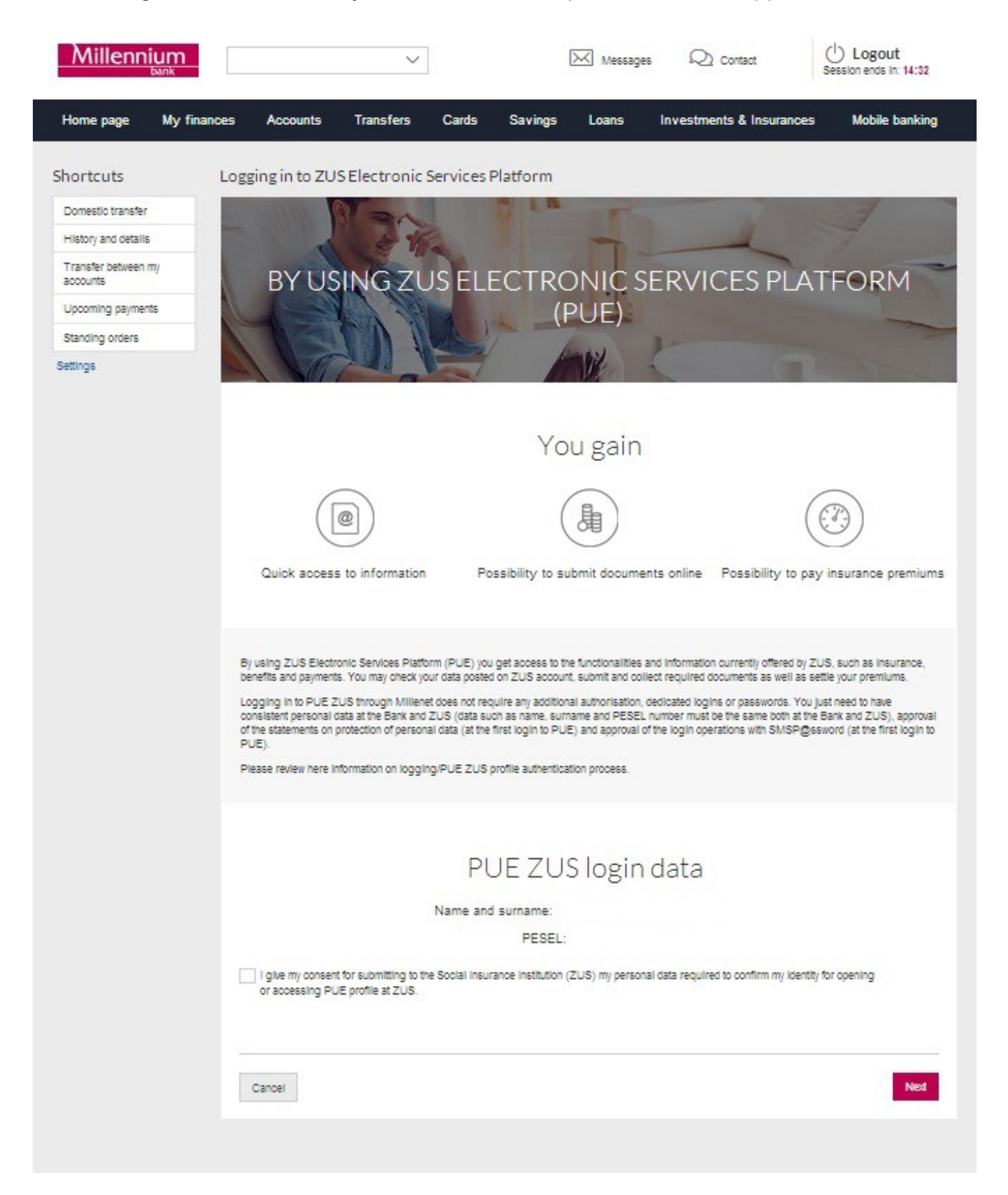

Next you will be requested to enter the verification code which you will get in a text message sent to the phone number provided for communication with Bank Millennium. At your next attempt to go to PUE ZUS, it will be no longer required. If you have problems to enter the code you received, you should use the button Generate the text message with code again. If your SMS code is not verified, the process will be stopped. After positive verification of your SMS code, you will be able to go to PUE ZUS. For that, use Login button. If you click Cancel, the process will be stopped.

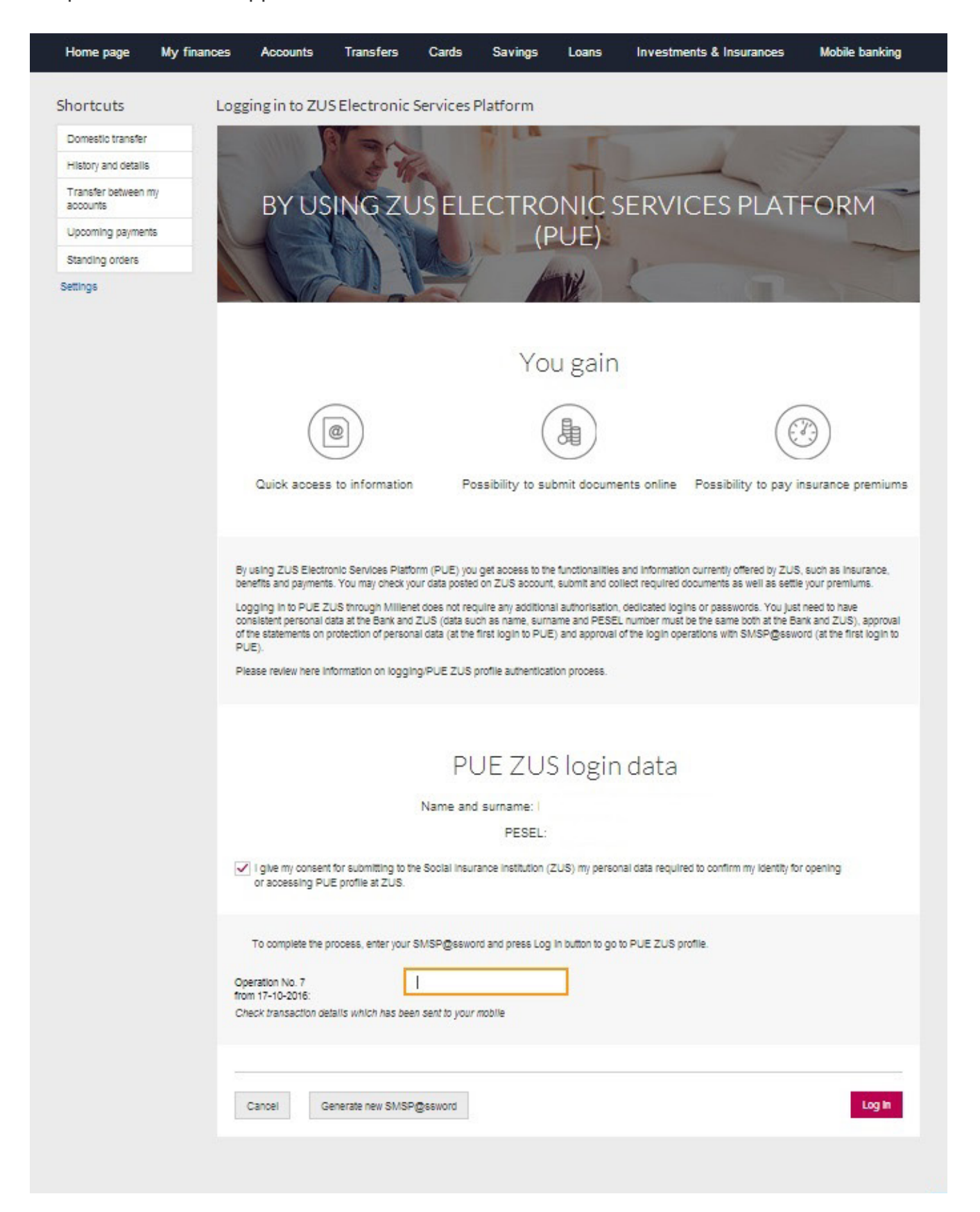

You will be redirected to the profile registration website at PUE ZUS.

If since your last login at PUE ZUS, the Regulations of the platform have changed, you may be requested to accept the new PUE Regulations.

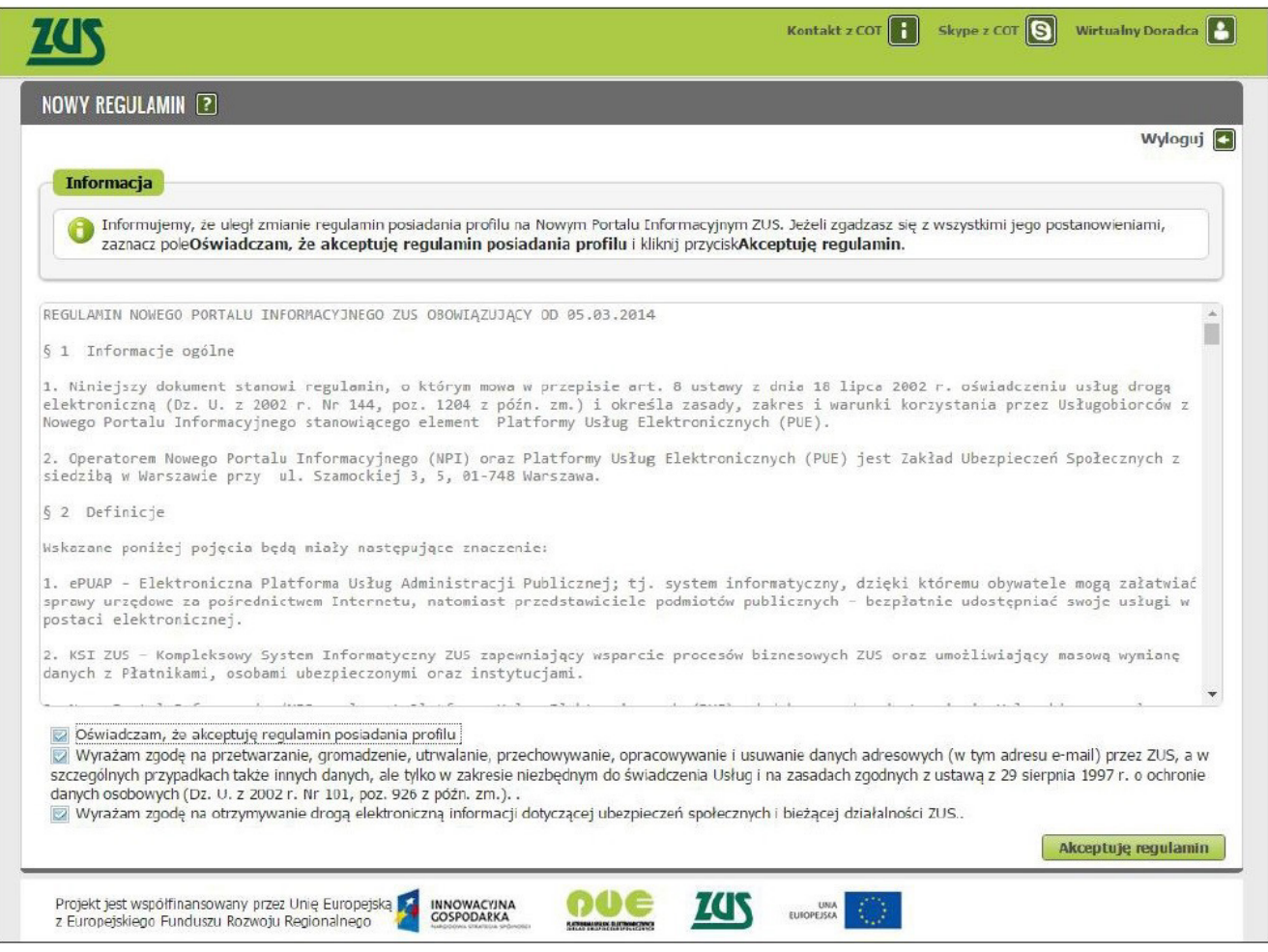

Upon accepting the Regulations, you will be logged in to PUE.

## REJECTION OF ATTEMPT TO LOGIN/CREATE PROFILE AT PUE ZUS

#### **From ZUS website**

If you are at PUE ZUS and select the option Login through electronic banking, click Bank Millennium logo and next log in to Millenet and

a) See the below message:

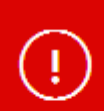

Logging in to PUE ZUS profile is not available to unverified Clients. Please visit any Bank Millennium branch to confirm your identity. Your application will be unblocked once your identity has been successfully verified.

It means that you cannot be redirected to PUE ZUS as your identity has not been confirmed at the Bank branch. It is necessary condition to login/create profile at PUE ZUS. Visit any Bank Millennium branch to confirm your identity. For the list of Bank branches clic[k here.](https://www.bankmillennium.pl/en/about-the-bank/branches-and-atms)

b) If you see the below type of message:

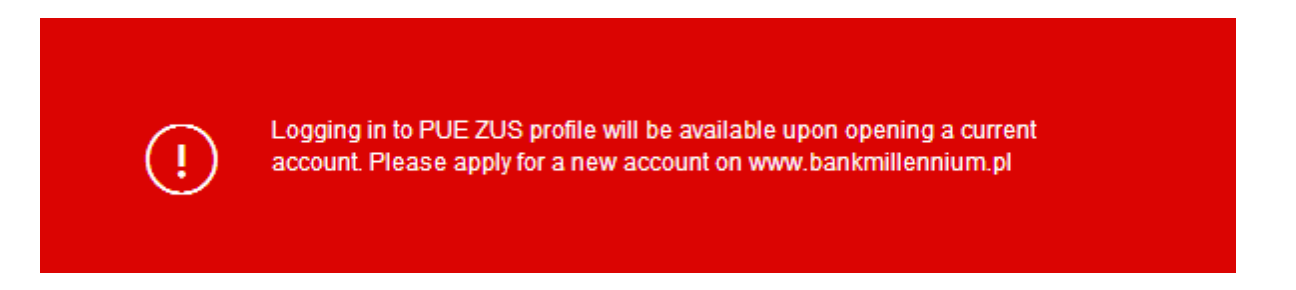

It means that you cannot be redirected to PUE ZUS as you do not have current account at Bank Millennium. It is necessary condition to log/create profile at PUE ZUS through Millenet. Please open your account.

c) If you see the below type of message:

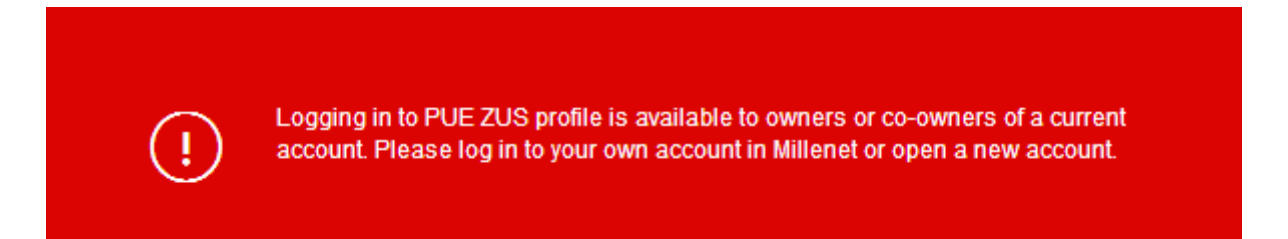

It means that you cannot be redirected to PUE ZUS as you are not an owner of current account at Bank Millennium. It is necessary condition to be able to log/create profile at PUE ZUS through Millenet.

Please log in to your account at Millenet or open account.

d) If you see the below type of message:

Activate SMS P@sswords to confirm the operation.

It means that you cannot be redirected to PUE ZUS as you have not defined mobile phone number for communication with Bank Millennium and activated SMSP@sswords. It is necessary condition (at the first use of the service) to be able to login/create profile at PUE ZUS through Millenet.

#### **No Client data verification at ZUS**

If upon logging in to Millenet and authentication process at Bank Millennium service, and then transferring to PUE ZUS, you see the below message, it means that your data (name, surname, PESEL number) in Millenet and PUE ZUS are not consistent. Verify your data at Bank Millennium and ZUS.

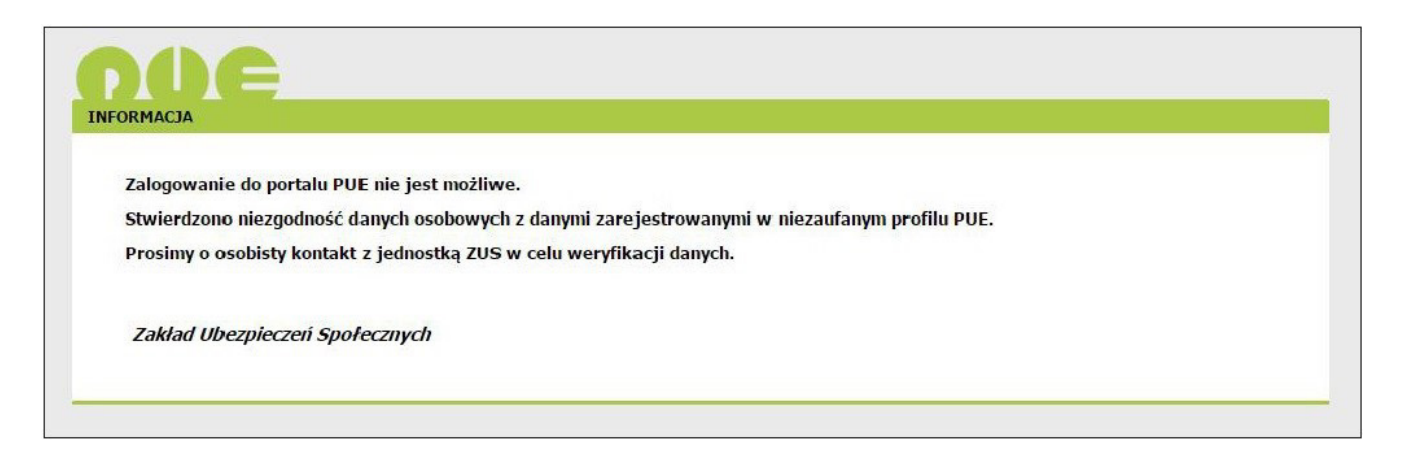

## WITHDRAWAL OF CONSENT FOR SUBMITTING TO ZUS DATA REQUIRED FOR CORRECT IDENTIFICATION

You may withdraw your consent for submitting to ZUS your identification data. You may do it in the bookmark Settings –> Security settings –> Consents for additional services by clicking link Withdraw your consent by the text of the consent for this operation.

You may give your consent to submitting your data to ZUS again. This can be done in the bookmark Settings –> Security settings –> Consents for additional services by clicking the link Activate by the text of the consent for this operation. You will be requested to go through the individual steps of the process described in this document.

# SUBSEQUENT LOGGING IN TO PUE ZUS VIA MILLENET

#### **From Millenet electronic banking service**

Log in to Millenet and then click the bookmark My finances -> Products and Services -> Services and select Login option.

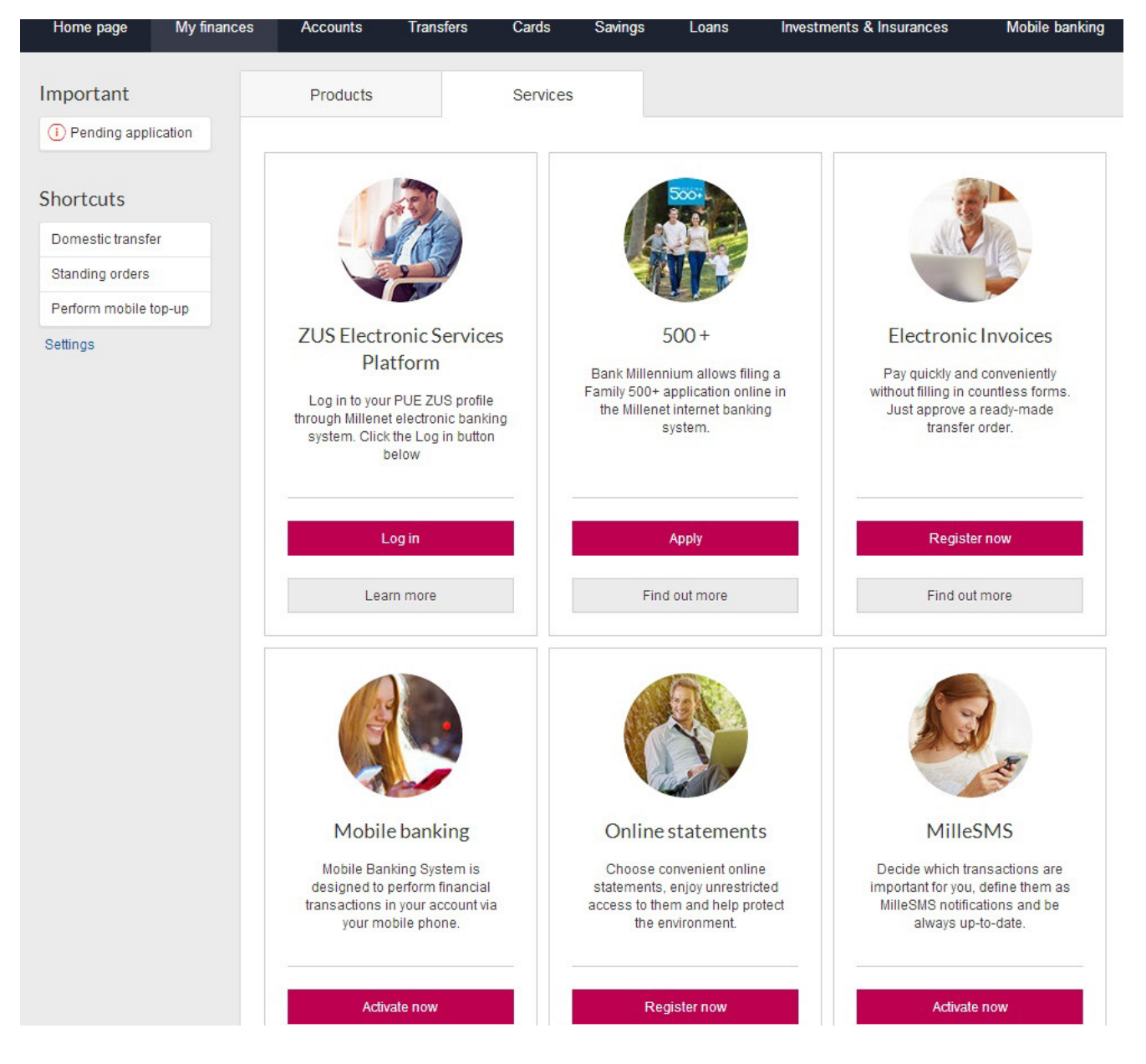

You will be redirected to PUE ZUS website.

If since your last login at PUE ZUS, the Regulations of the platform have changed, you may be requested to accept the new PUE Regulations.

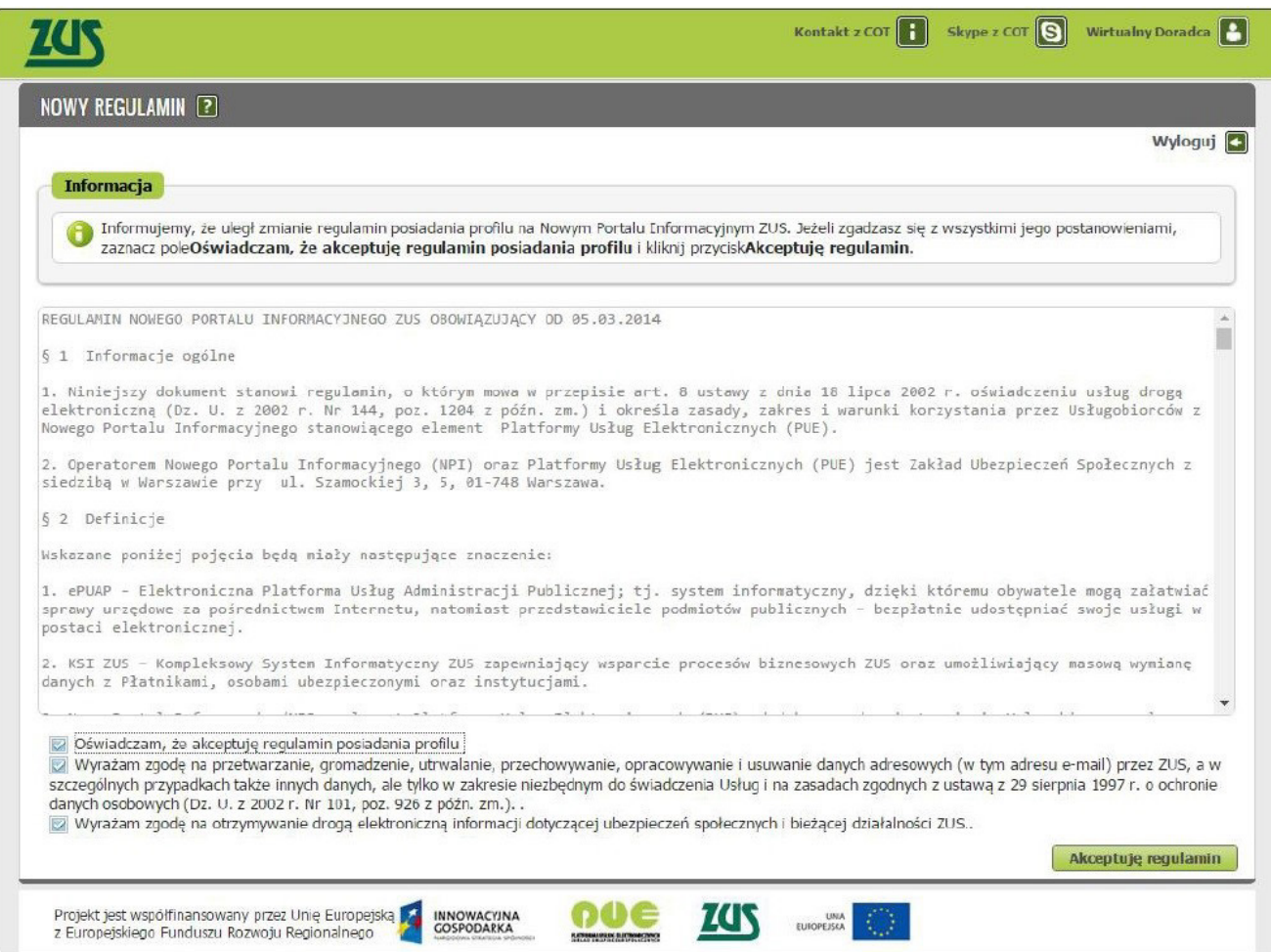

Upon accepting the Regulations, you will be logged in to PUE.

#### **From ZUS website**

If you are at ZUS website (www.zus.pl) and click bookmark PUE ZUS, then you will just have to select Login through electronic banking option. www.zus.pl

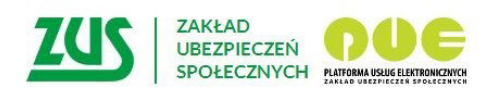

## Logowanie

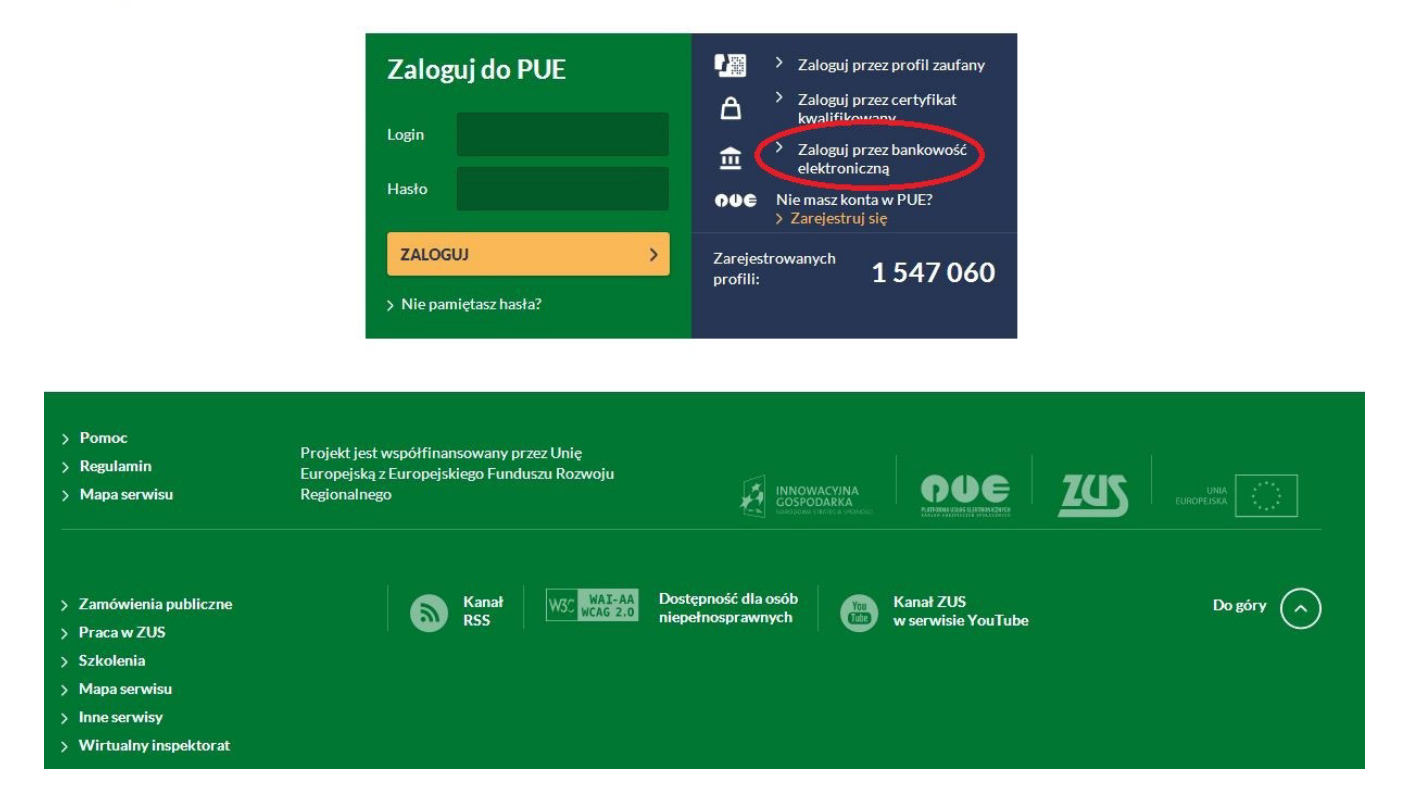

You will be redirected to the website displaying bank logotypes. To log in to PUE, select the logo of your Bank.

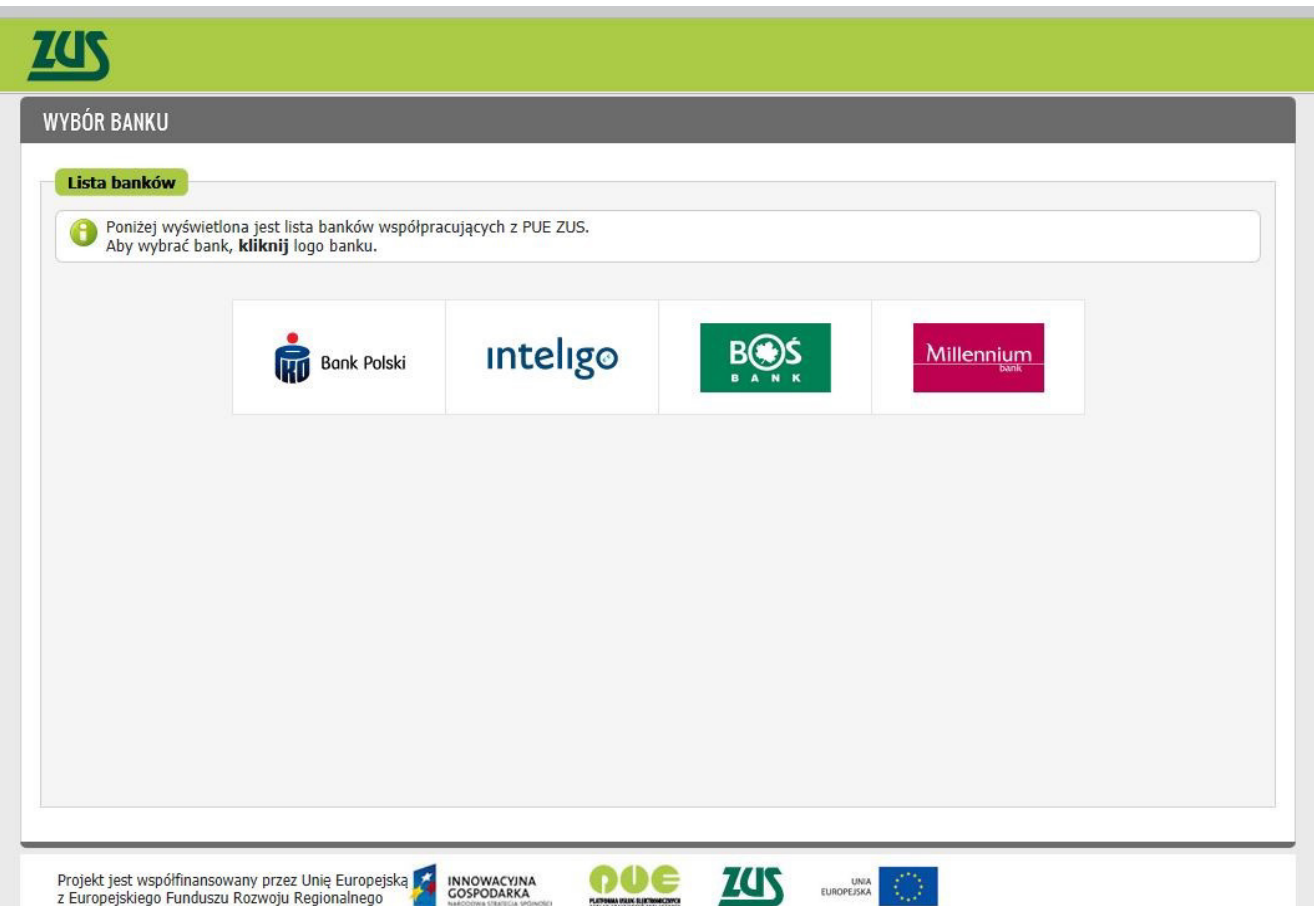

Click Bank Millennium logo – you will be redirected to PUE ZUS login page through Millenet.

Enter your MilleKod and use Login button.

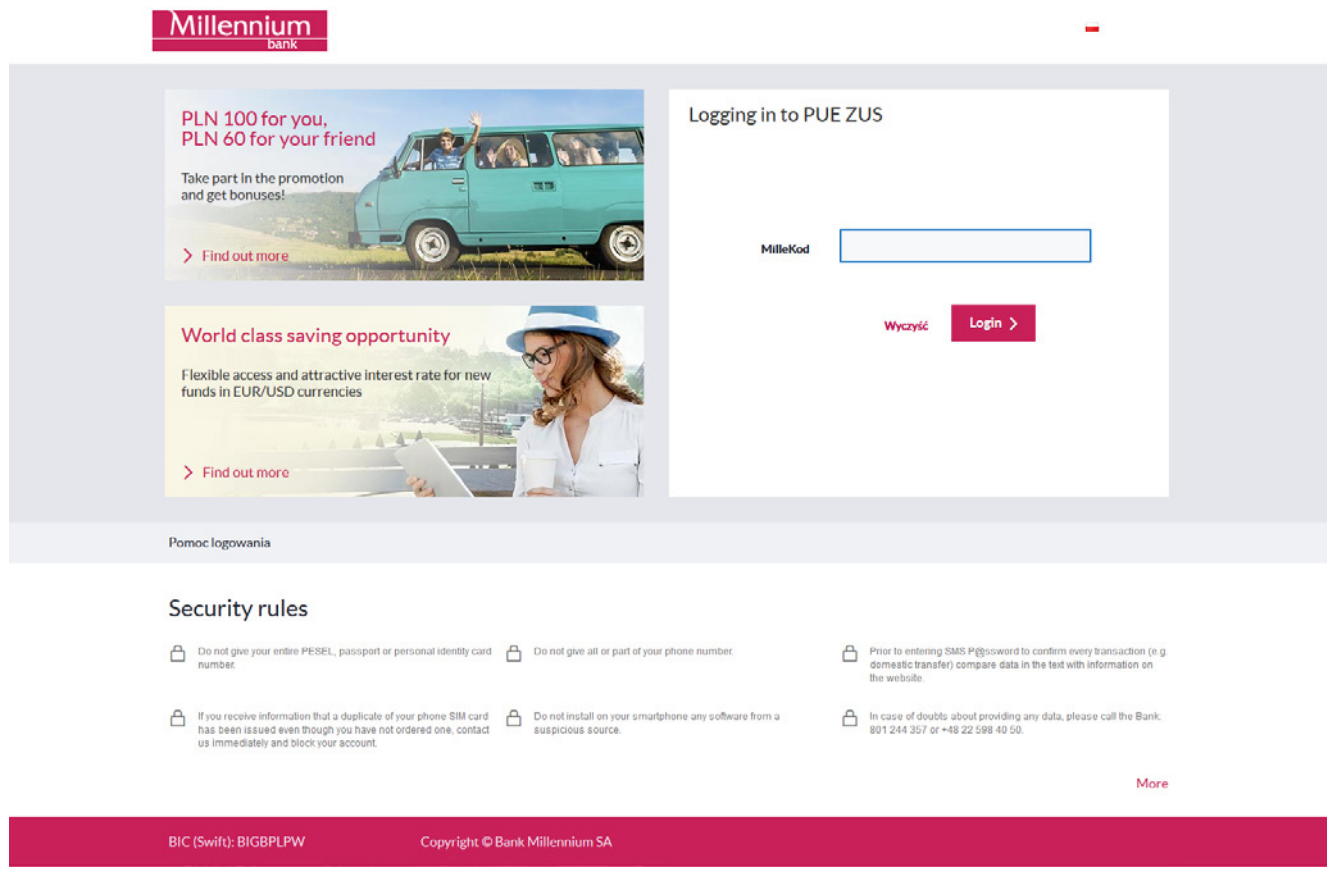

On the next screen enter your data required for logging in to Millenet and use Login button.

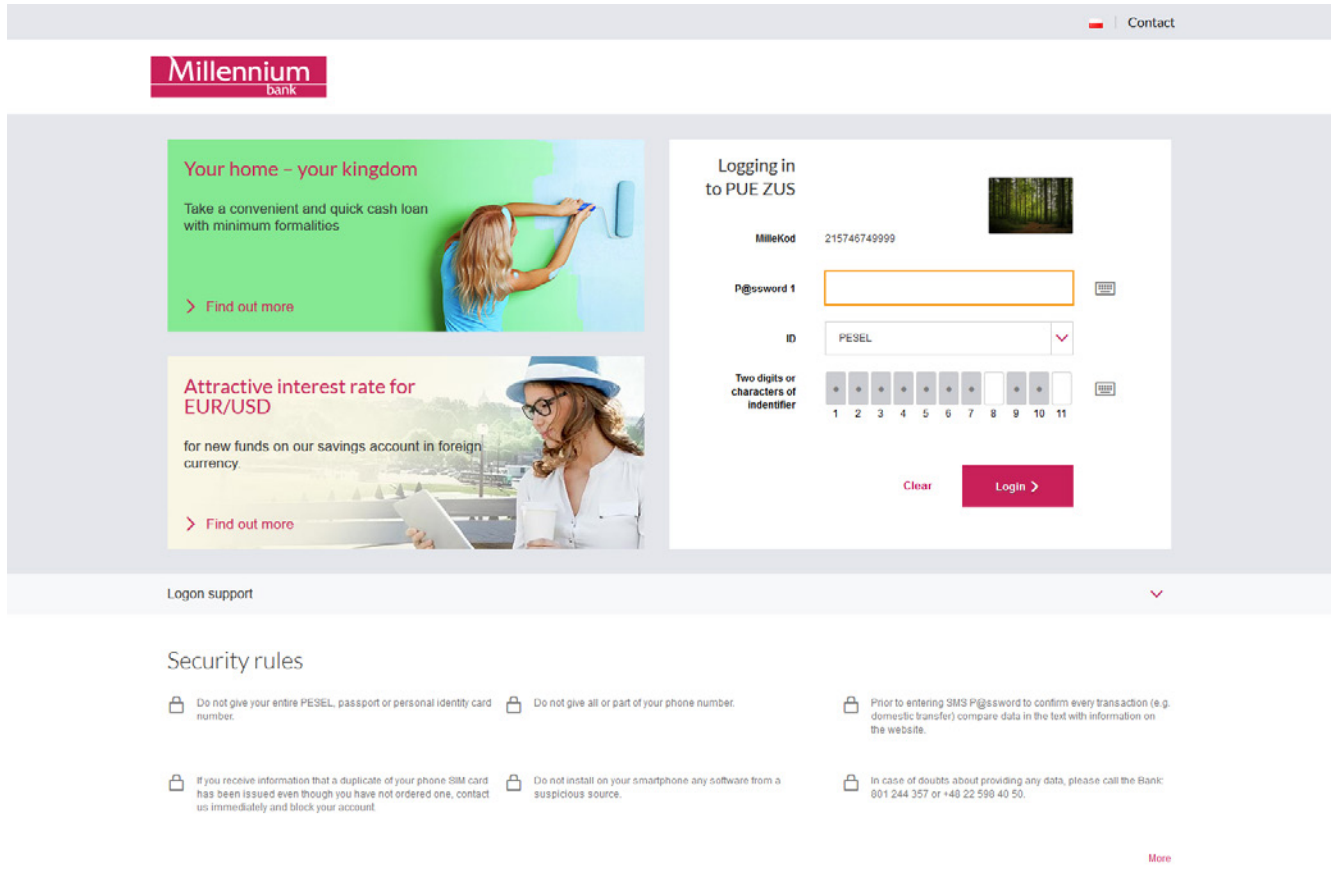

You will be redirected to PUE ZUS website.

If since your last login at PUE ZUS, the Regulations of the platform have changed, you may be requested to accept the new PUE Regulations.

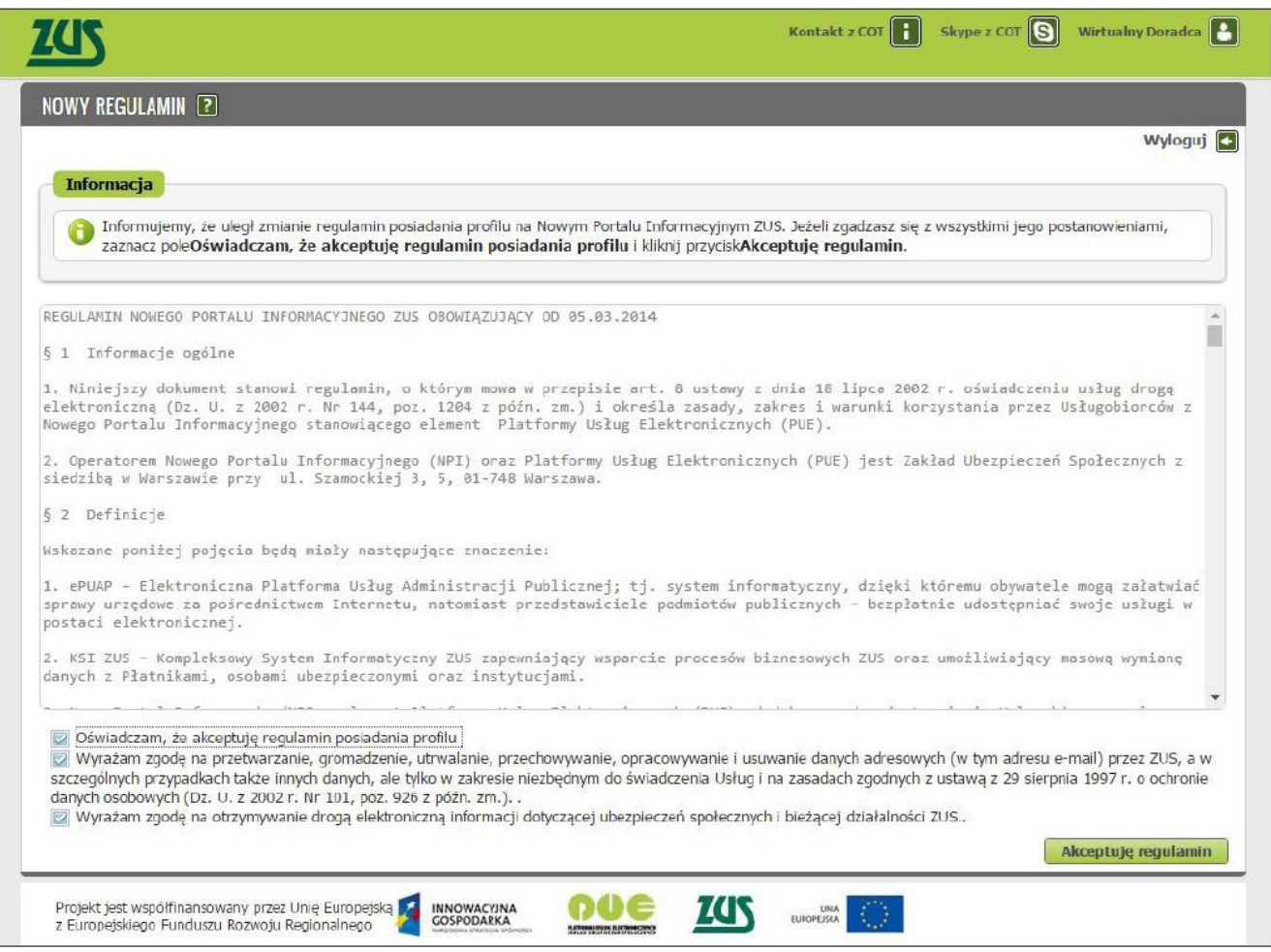

Upon accepting the Regulations, you will be logged in to PUE.